# 日経平均先物取引 取引画面操作マニュアル

豊トラスティ証券株式会社 カスタマーサポート部

1

# 【取引画面の推奨環境】

お取引画面にログインをして、注文の発注や口座情報の参照をしていただくことができますが、 その際の推奨環境は以下の通りとなります。これ以外のシステム環境は動作保証の対象外となり ますので、ご注意ください。

◎パソコン

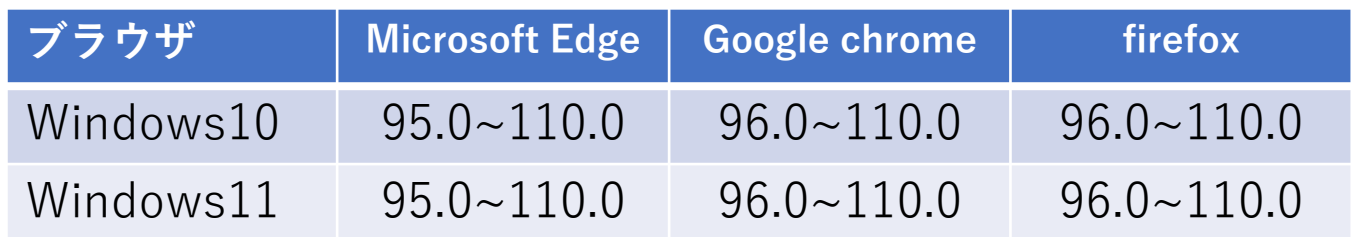

◎スマートフォン、タブレット

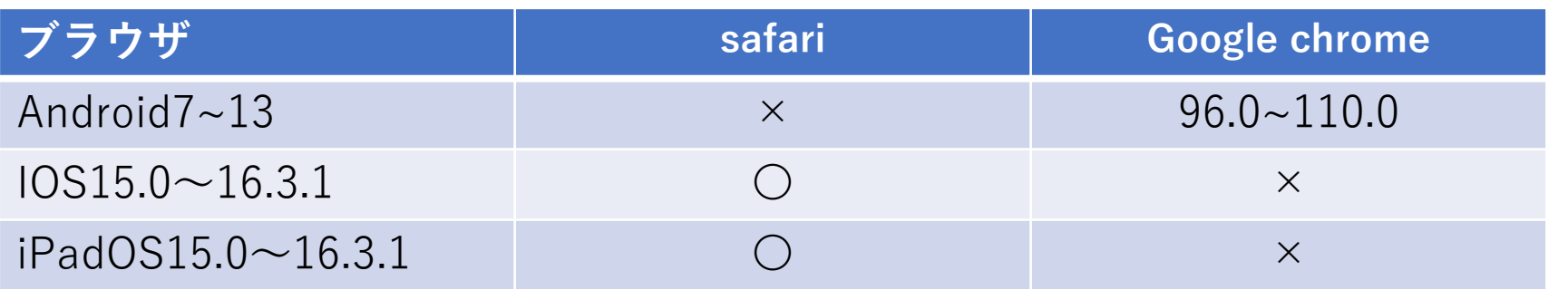

# ※2023年3月現在

#### 【取引画面へのログイン】 ログインボタン ① 「支店番号」「口座番号」「パスワード」を入力し、ログインボ 3 豊トラスティ証券 タンをクリックしてください。ログイン認証に成功するとホーム 画面が表示されます。 日グイン ② ソフトウェアキーボード 支店番号 クリックすると下記のソフトウェアキーボードでの入力が可能 □座番号 になります。 パスワード ② パスワードを入カしてください ※ ソフトキーボードを使う セキュリティのため、パスワードのご入力はソフトキーボードのご利用を おすすめいたします。  $\bigcirc$  $0$  1 2 3 4 5 6 7 8 9 クリア ログイン D l F.  $\overline{G}$ Б (3) ログインパスワード変更 ......... 一文字クリア 全てクリア 決定 現在のパスワード  $\mathcal O$ ※ ソフトキーボードを使う ........ 新パスワード 【2】※ ソフトキーボードを使う ③ ログインパスワード変更 ........ 新パスワードの確認 (2) ※ ソフトキーボードを使う 初回ログインの場合、パスワード変更の画面が表示されます。 「現在のパスワード」「新パスワード」「新パスワードの確認」 ③ を入力し、変更するボタンをクリックしてください。 パスワード変更が完了しました。 変更が受付られると、パスワード 変更のダイアログが表示されます。 お取引画面に進むボタンをクリッ |• 新パスワードは6桁以上20桁以内の半角英数字で入力してください。 |• 新パスワードは"123456"や"abcdef"などの数字のみ、英字のみの入力はエラーになります。 クするとホーム画面が表示されま す。お取引画面に進む

メインメニューをクリックするとサブメニューが表示されますので、ご覧になりたい項目をクリックしてください。

文字サイズ ■ ■

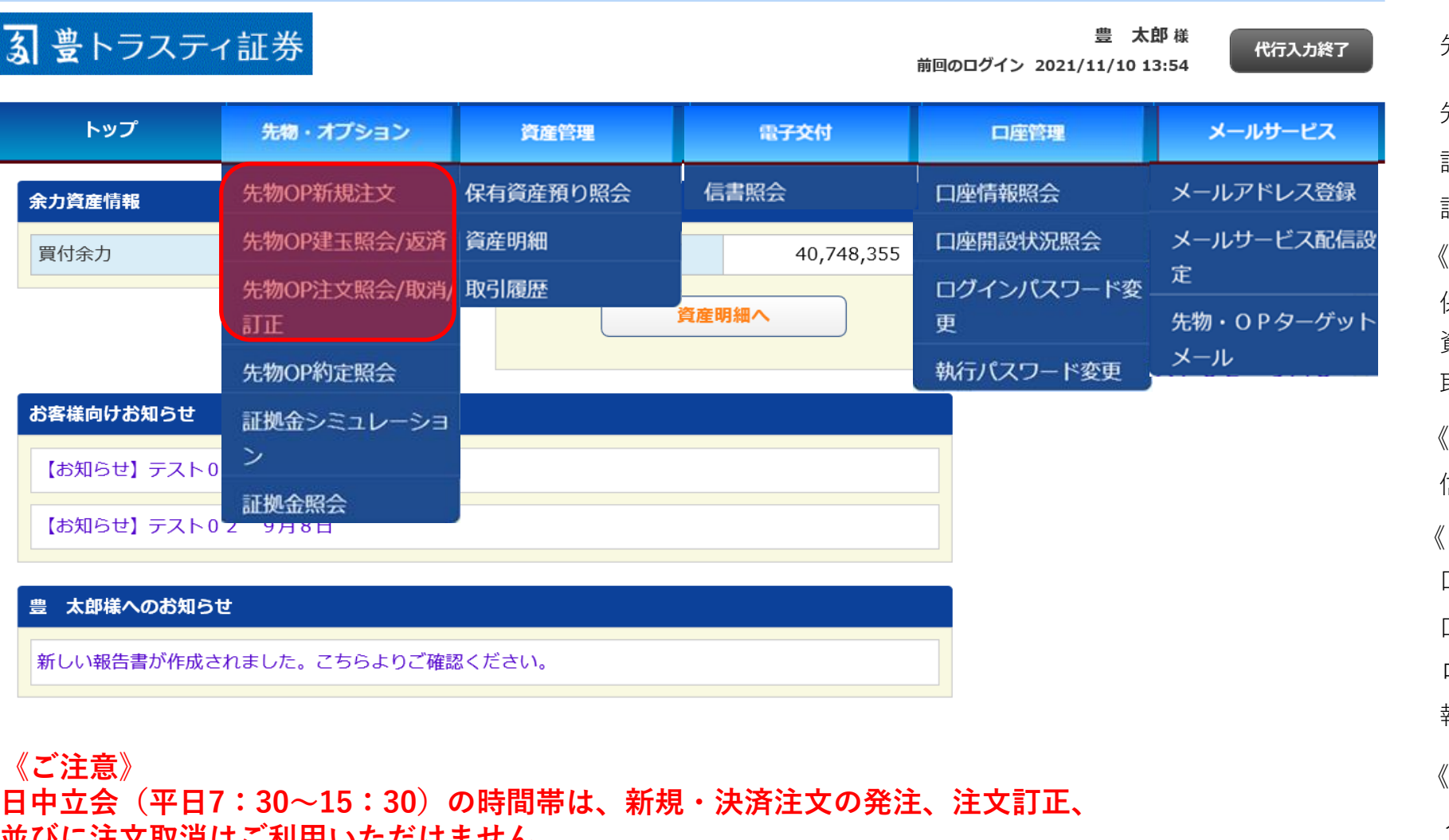

# **並びに注文取消はご利用いただけません。**

お手数ですが、弊社営業担当者へお電話にてご依頼ください。 ※発注済の注文や保有建玉の情報はご参照いただけます。

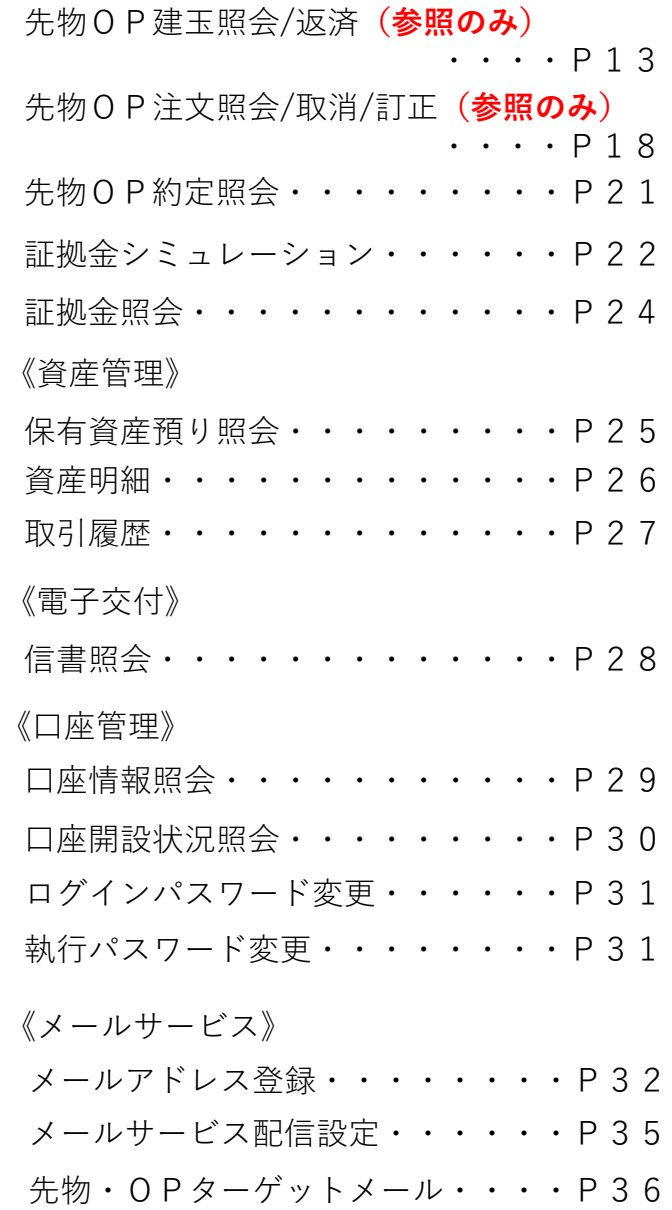

先物OP新規注文**(ご利用できません)**

《先物・オプション》

#### 4

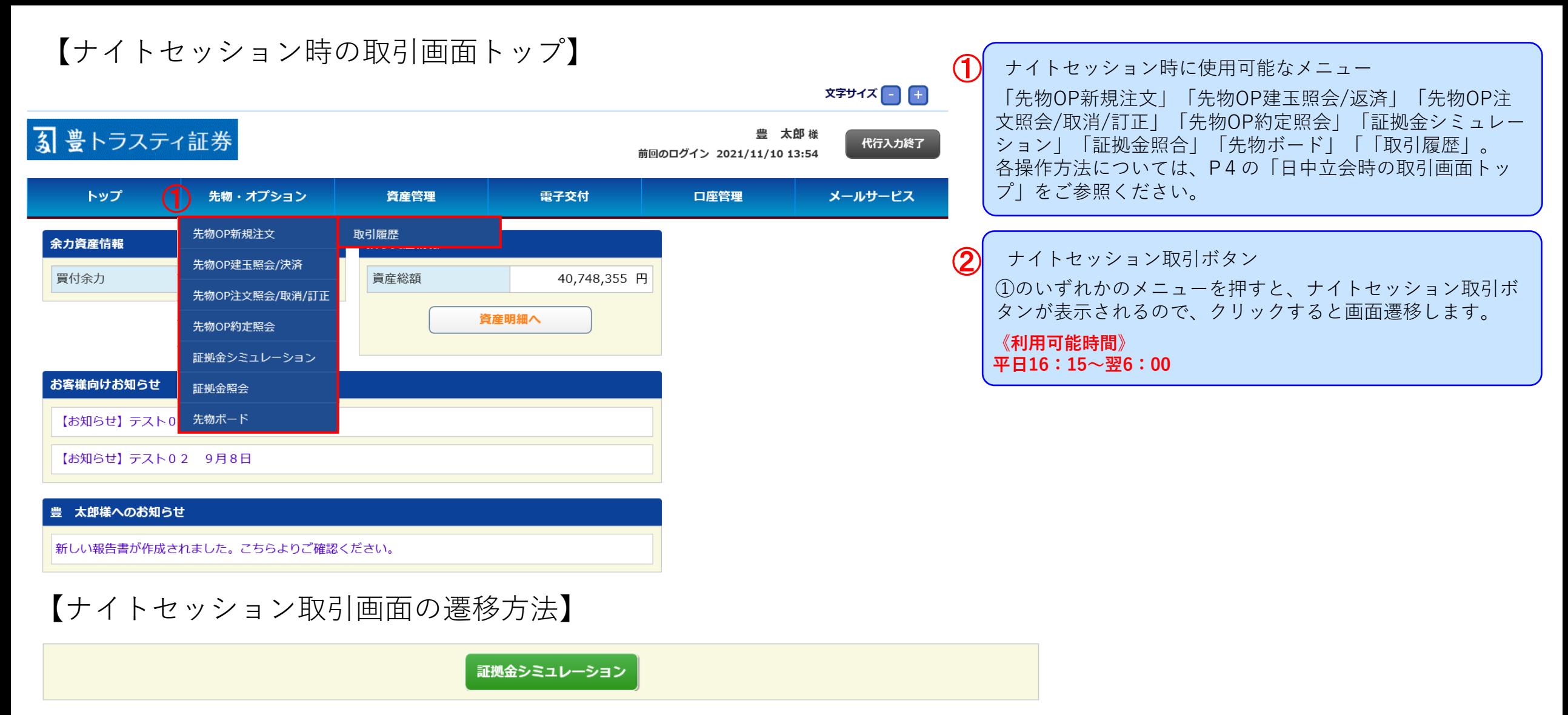

### 「ナイトセッション取引」ボタンを押して、ナイトセッション取引をご利用ください。

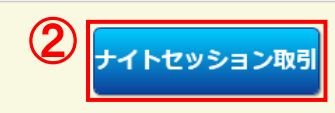

【先物OP新規注文】

(1)メニューから「先物・オプション⇒先物OP新規注文」 をクリックします。

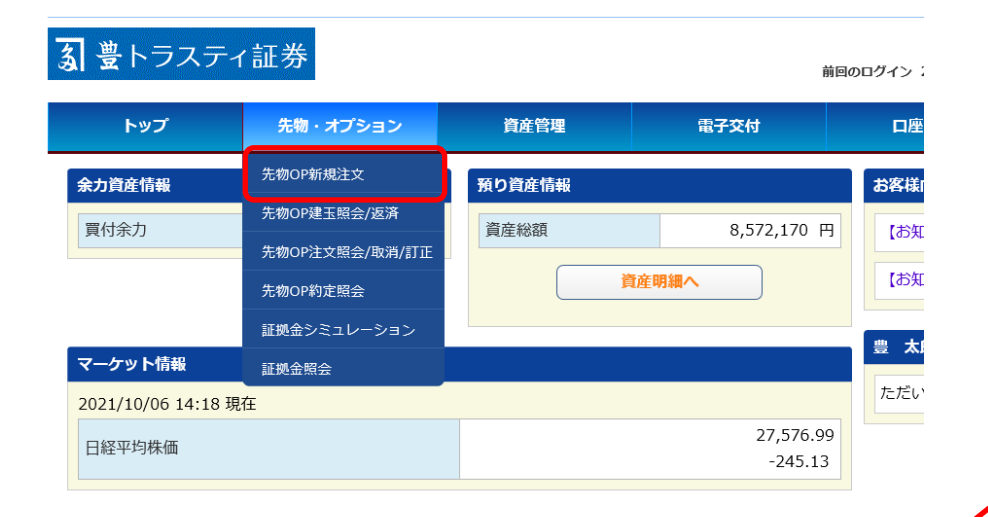

種類が選択できます。

◎通常注文・・・・ P6 ◎ OCO注文・・・・P8

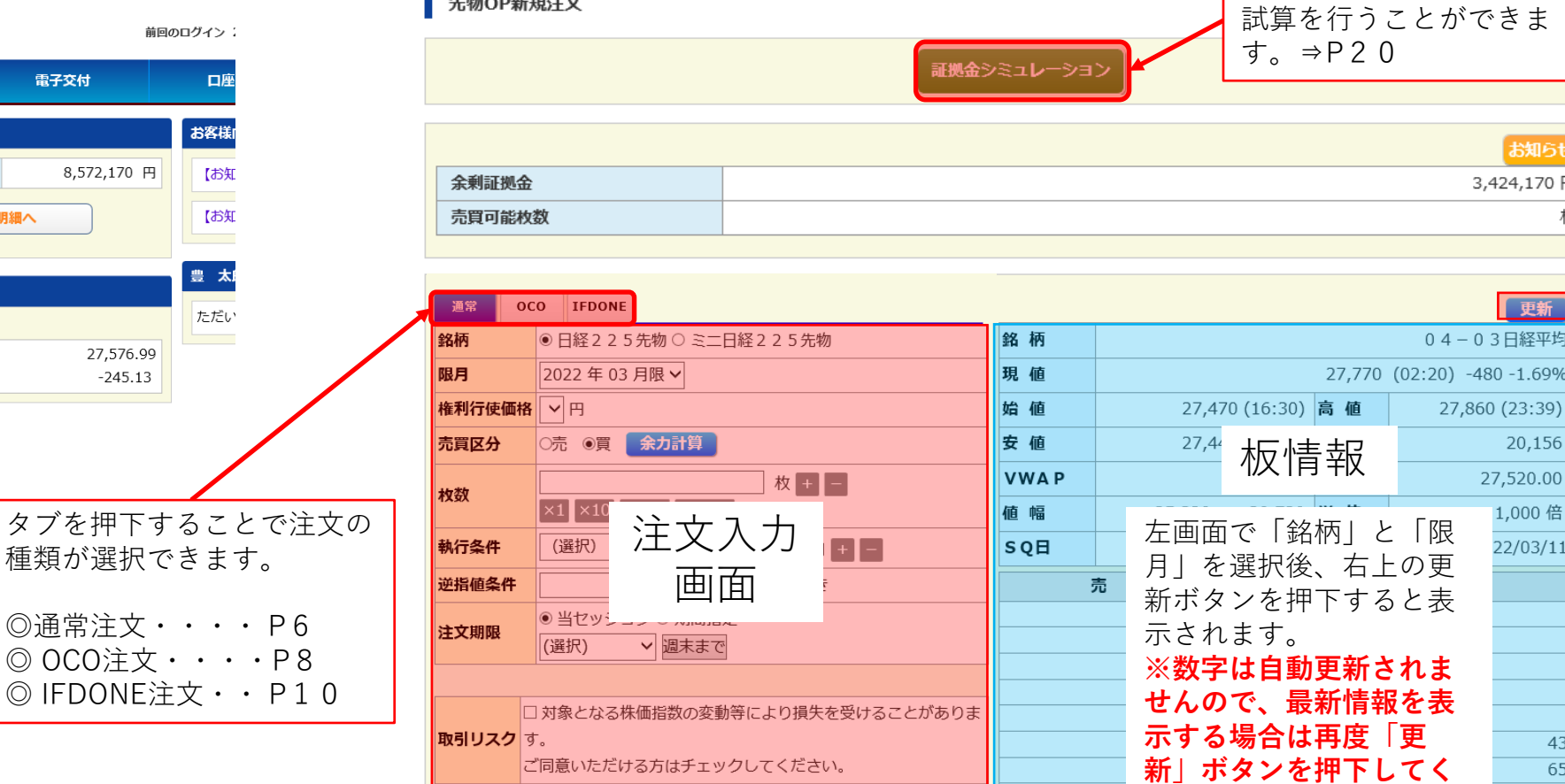

(2)新規注文の発注画面が表示されます。

生物心疾患过少

注文確認 クリア **ださい。**

27,720

口座残高などの証拠金の

お知らせ

枚

3,424,170 円

更新

20,156 27,520.00 1,000 倍 22/03/11

 $61$ 

03日経平均

 $-480 - 1.69%$ 

◎通常注文の発注方法

(1)「通常」タブをクリックし、新規注文の入力画面に注文を入力します。

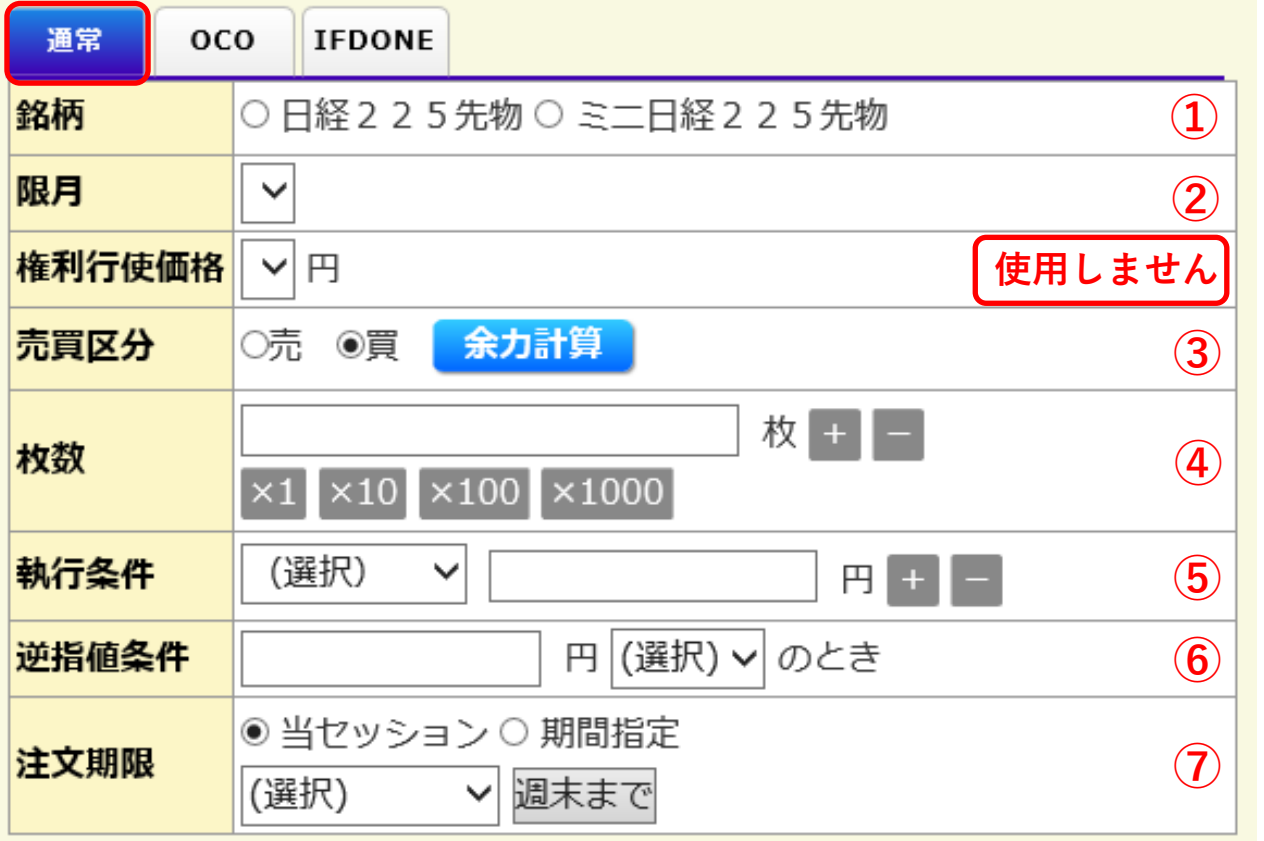

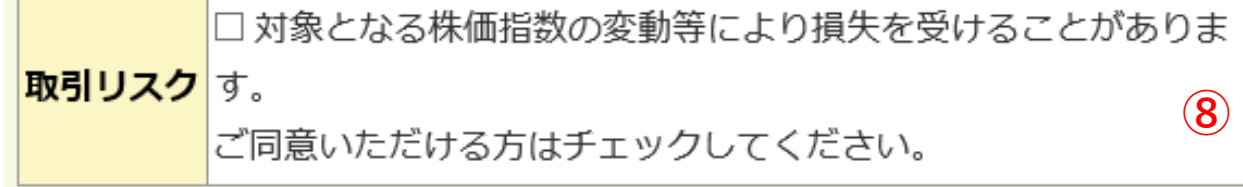

注文確認

①取引したい銘柄を選択します。

②取引したい限月を選択します。

③「売り」または「買い」を選択します。

④発注する枚数を入力します。

⑤執行条件および「指値」注文の場合は指値価格を入力します。

### 【注文の種類】

◎指値 価格を指定する注文(部分約定の場合は未約定の注文は残ります) ◎指値・FAK 価格を指定する注文(部分約定の場合は未約定注文が取消されます) ◎指値・FOK 価格を指定する注文(部分約定の場合は注文自体が取消されます) ◎成行・FAK 価格を指定しない注文(部分約定の場合は未約定注文が取消されます) ◎成行・FOK 価格を指定しない注文(部分約定の場合は注文自体が取消されます) ◎引指 引けでのみ有効な指値注文 ◎引成 引けでのみ有効な成行注文

### **※成行注文でも市場の状況により、注文が成立せず失効となる場合がありますので、 発注後に必ず注文結果をご確認ください。**

⑥「逆指値」注文の場合は逆指値条件を入力します。

⑦発注する注文の有効期限を指定します。

### 【ご注意】

**⑨**

「指値」注文のみ指定することができ(最大15日間)、それ以外の「指値・ FAK」「指値・FOK」「成行・FAK」「成行・FOK」「引指」「引 成」は当セッションのみ選択可能です。

⑧チェックボックスにチェックマークを入力します。

⑨「注文確認」ボタンを押下します。

### (2)新規注文の確認画面が表示されます。

#### ■ 先物OP新規注文確認

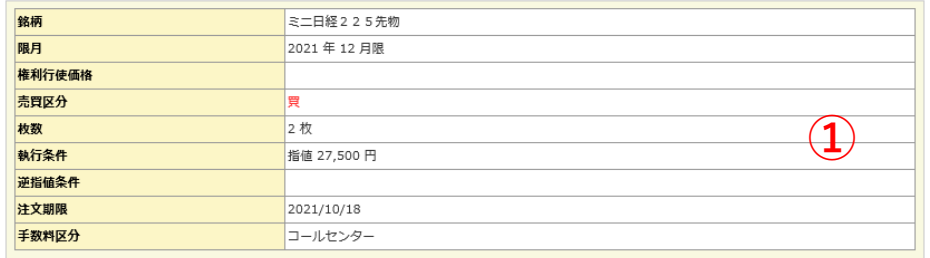

#### 以上の内容で発注してもよろしいでしょうか?

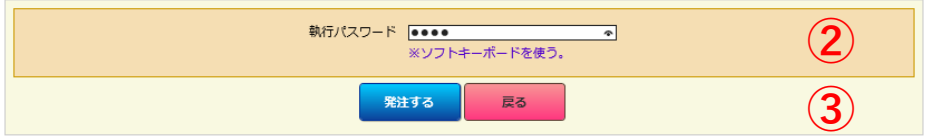

(3)新規注文完了画面が表示され、注文が受付されます。

#### ■ 先物OP新規注文完了

#### ご注文を承りました。

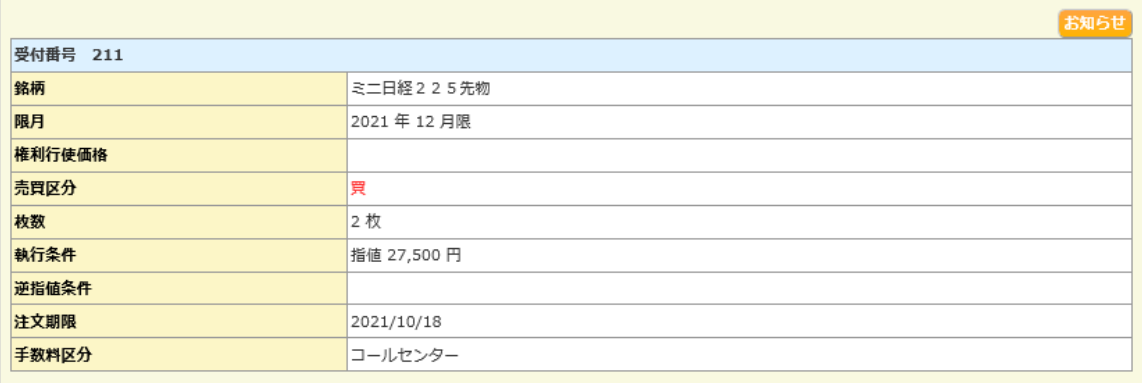

①入力した注文内容を確認します。

②注文内容に誤りが無ければ、執行パスワードを入力します。 ※誤りがある場合は「戻る」ボタンを押下して前画面で修正してください。

③「発注する」ボタンを押下します。

# ◎OCO注文の発注方法

(1)「OCO」タブをクリックし、OCO注文の入力画面に注文を入力します。

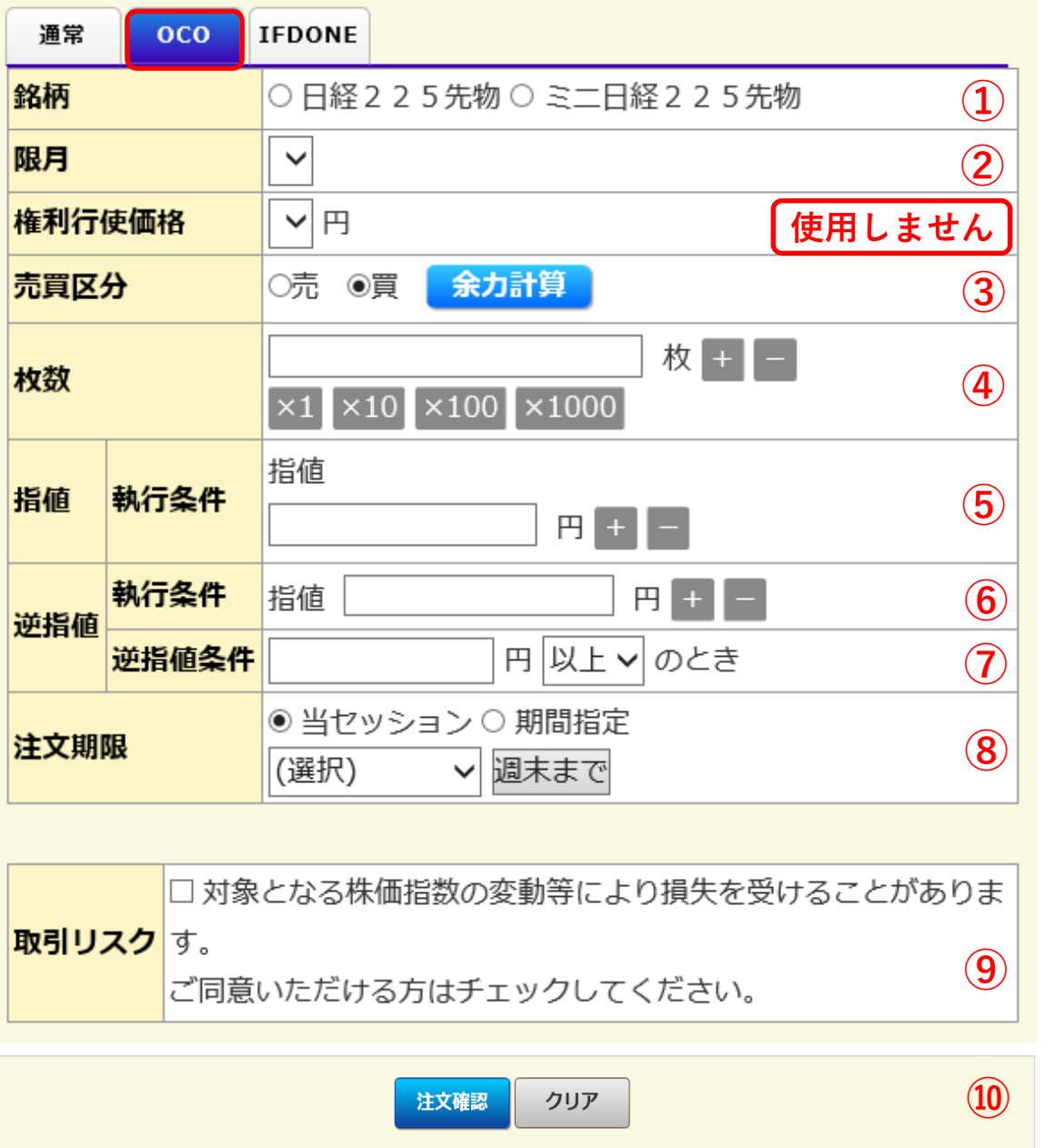

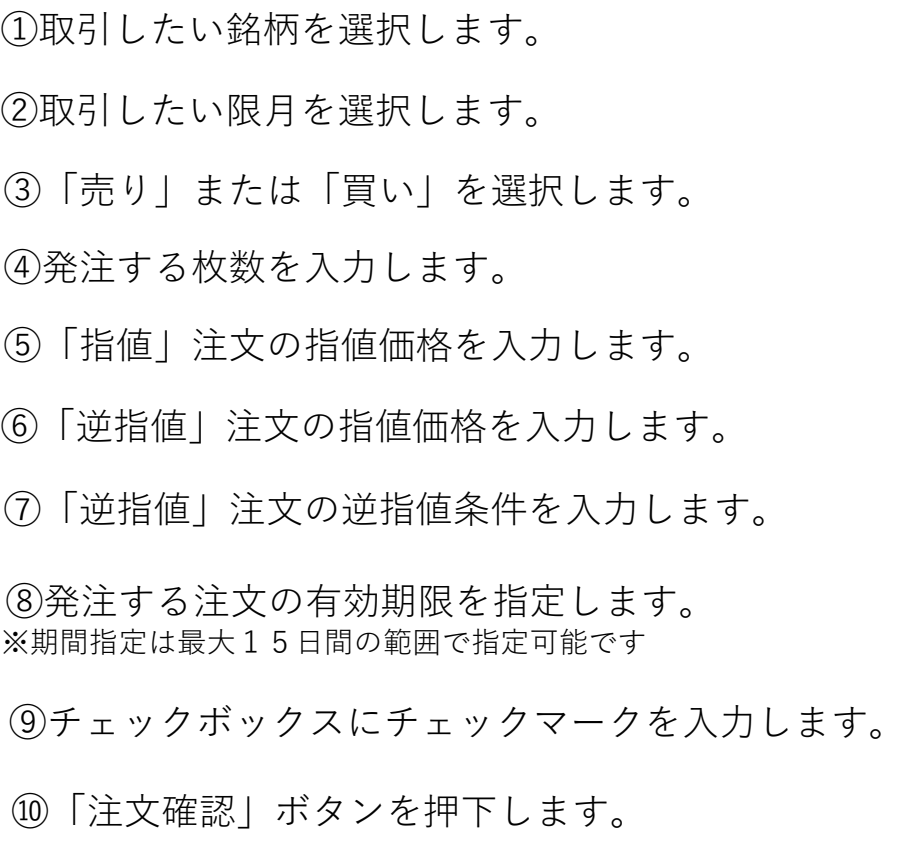

### (2)新規注文の確認画面が表示されます。

#### 先物OP新規注文確認

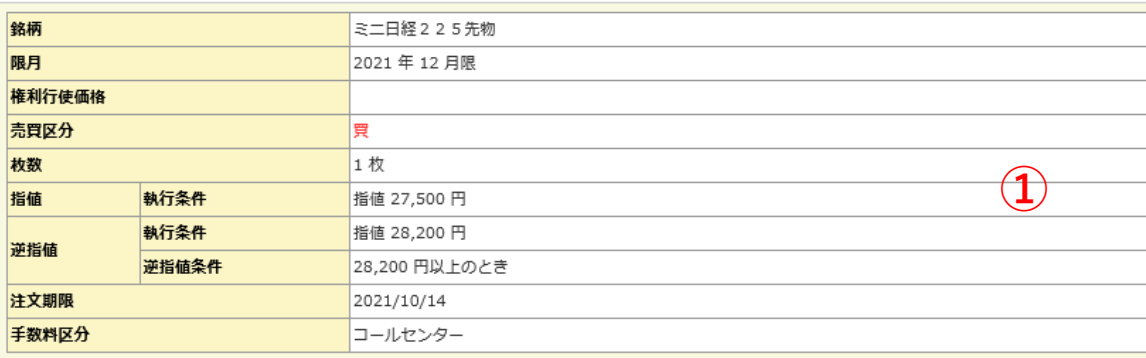

#### 以上の内容で発注してもよろしいでしょうか?

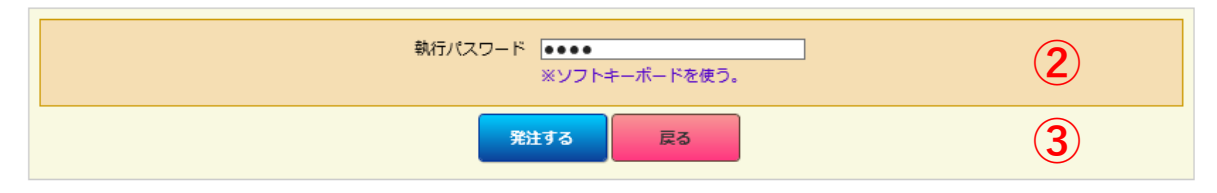

# (3)新規注文完了画面が表示され、注文が受付されます。

#### ■ 先物OP新規注文完了

#### ご注文を承りました。

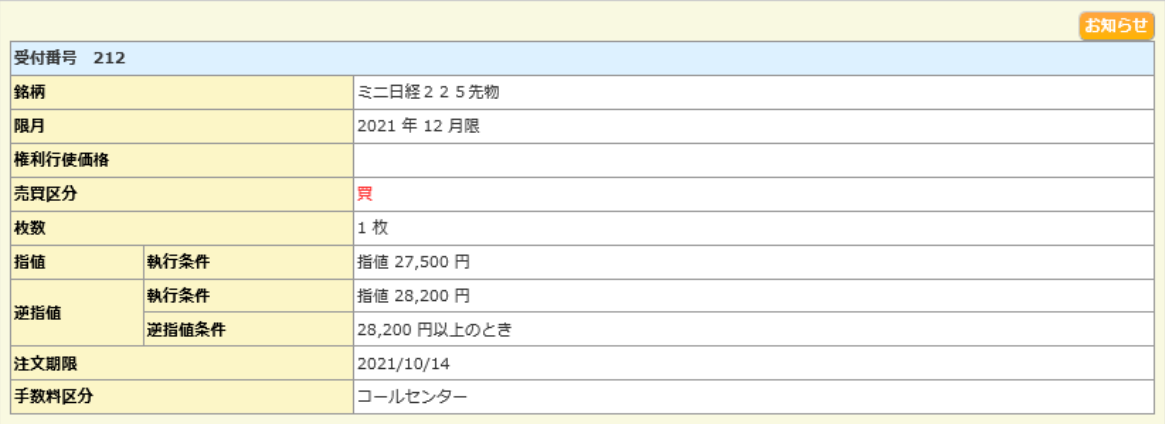

①入力した注文内容を確認します。

②注文内容に誤りが無ければ、執行パスワードを入力します。 ※誤りがある場合は「戻る」ボタンを押下して前画面で修正してください。

③「発注する」ボタンを押下します。

# $\sim$ OCO注文とは $\sim$

OCO注文は、指値注文と逆指値注文を同時に発注し、 価格が上昇または下落した場合のどちらでも対応で きる注文方法です。一方の注文が約定すると、自動 的にもう一方の未約定注文が取消されます。

# ◎IFDONE注文の発注方法 ①取引したい銘柄を選択します。

(1)「IFDONE」タブをクリックし、 IFDONE注文の入力画面に注文を 入力します。

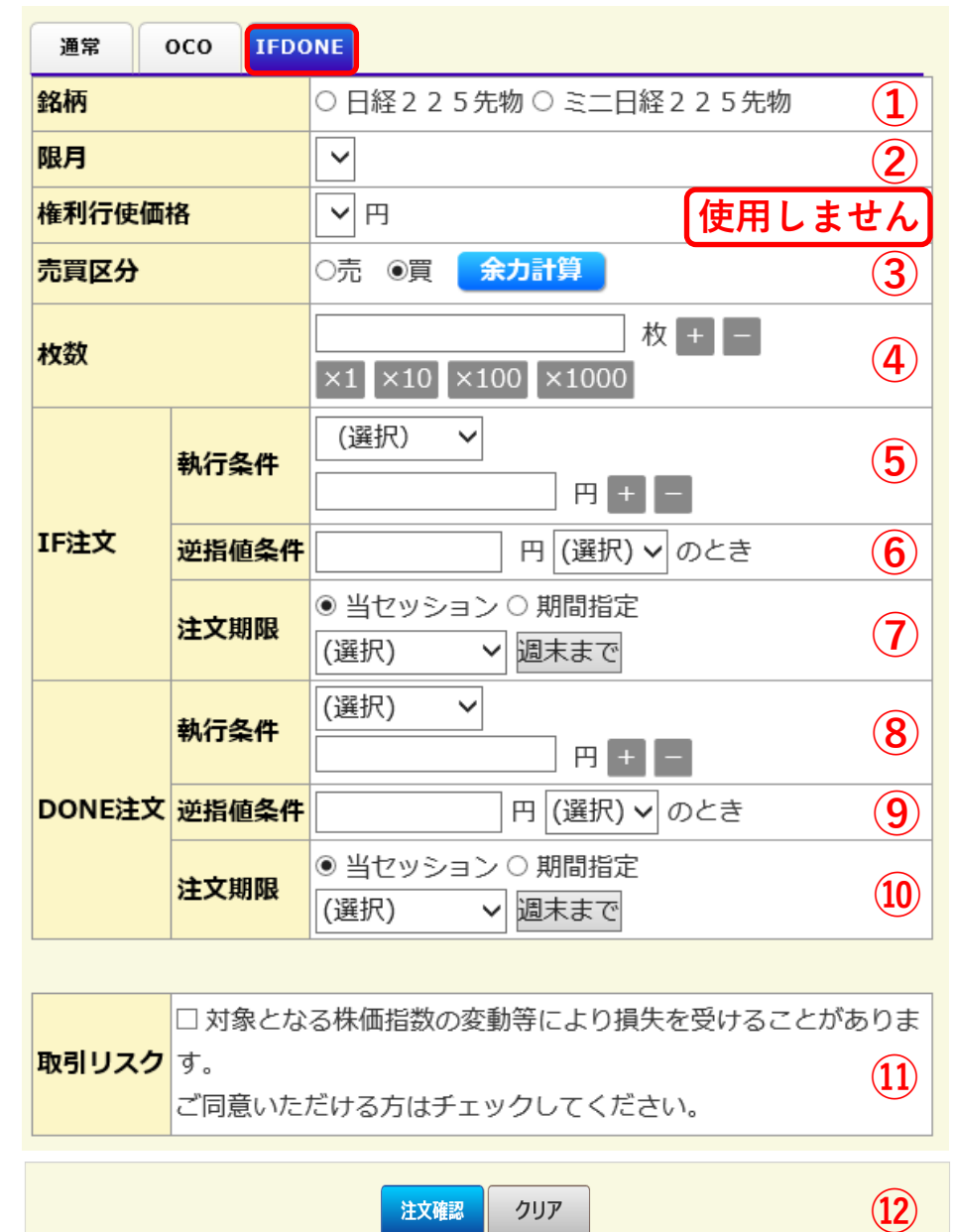

クリア

注文確認

②取引したい限月を選択します。

③「売り」または「買い」を選択します。

④発注する枚数を入力します。

⑤新規注文の執行条件および「指値」注文の場合は指値価格を入力します。

### 【注文の種類】

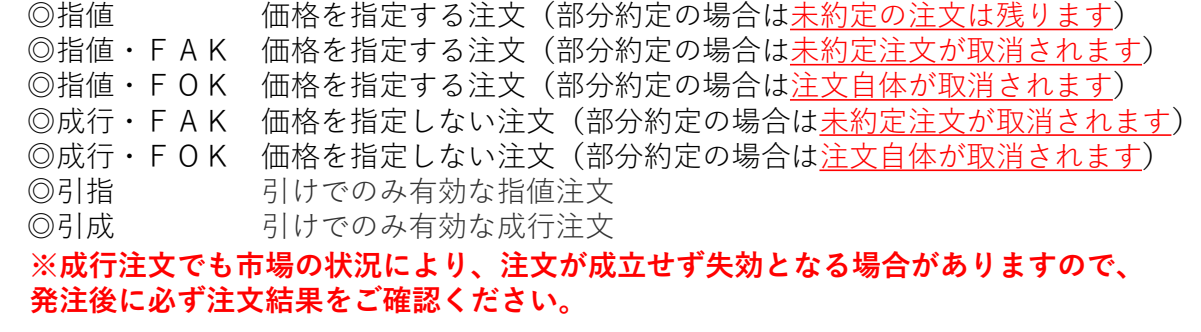

⑥新規注文が「逆指値」注文の場合は逆指値条件を入力します。

⑦新規注文の有効期限を指定します。

【ご注意】

「指値」注文のみ指定することができ(最大15日間)、それ以外の「指値・ FAK」「指値・FOK」「成行・FAK」「成行・FOK」「引指」「引 成」は当セッションのみ選択可能です。

⑪チェックボックスにチェックマークを入力します。 ⑫「注文確認」ボタンを押下します。 ⑧決済注文の執行条件および「指値」注文の場合は指値価格を入力します。 ⑨決済注文が「逆指値」注文の場合は逆指値条件を入力します。 ⑩決済注文の有効期限を指定します。

# (2)新規注文の確認画面が表示されます。

#### 先物OP新規注文確認

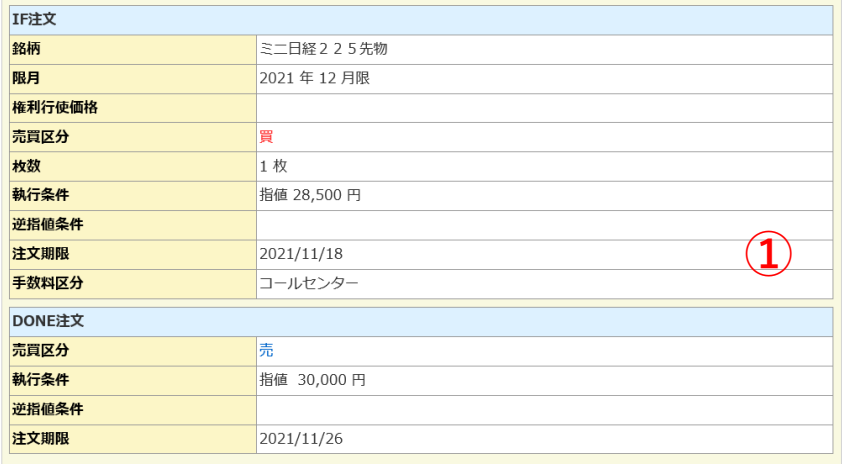

以上の内容で発注してもよろしいでしょうか?

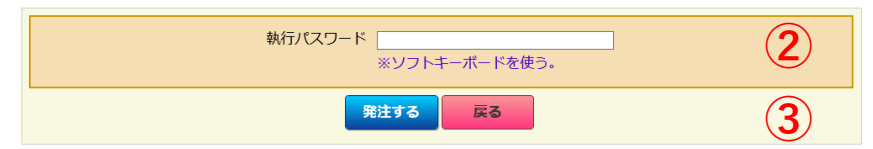

(3)新規注文完了画面が表示され、注文が受付されます。

#### ■ 先物OP新規注文完了

ご注文を承りました。

|               | お知らせ       |
|---------------|------------|
| IF注文 受付番号 8   |            |
| 銘柄            | ミニ日経225先物  |
| 限月            | 2021年12月限  |
| 権利行使価格        |            |
| 売買区分          | 買          |
| 枚数            | 1枚         |
| 執行条件          | 指值 28,500円 |
| 逆指値条件         |            |
| 注文期限          | 2021/11/18 |
| 手数料区分         | コールセンター    |
| DONE注文 受付番号 9 |            |
| 売買区分          | 売          |
| 執行条件          | 指値 30,000円 |
| 逆指値条件         |            |
| 注文期限          | 2021/11/26 |

①入力した注文内容を確認します。

②注文内容に誤りが無ければ、執行パスワードを入力します。 ※誤りがある場合は「戻る」ボタンを押下して前画面で修正してください。

③「発注する」ボタンを押下します。

# ~IFDONE注文とは~

IFDONE注文は、新規注文と決済注文を同時に発注 し、新規注文が約定した後に決済注文が有効となる 注文方法です。そのため、決済注文が先に約定条件 を満たしても成立することはありません。

# 【先物OP建玉照会/返済】

(1)メニューから「先物・オプション⇒先物OP建玉照会/返済」 をクリックします。

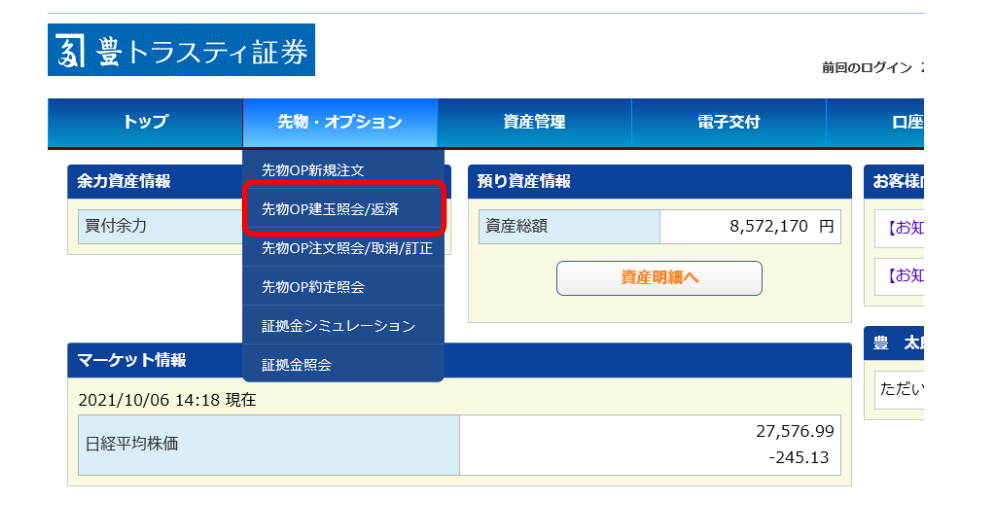

(2)現在保有している建玉が表示されます。 ※「銘柄単位」と「明細単位」のタブをクリックするこ とで、表示方法を変更できます。

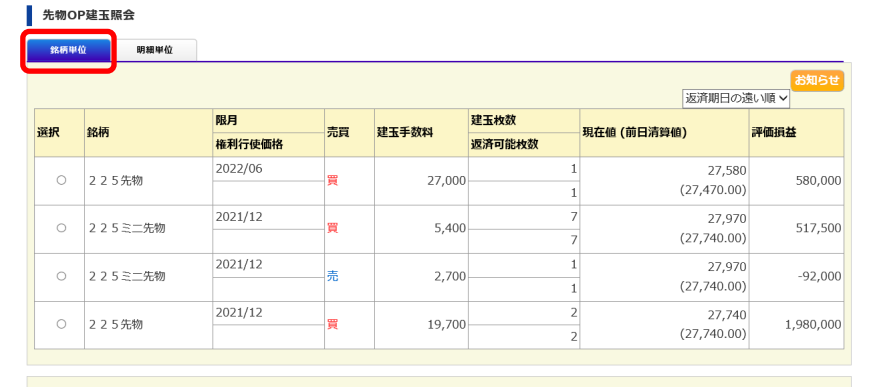

<mark>返済建玉指定方法 返済建玉指定方法</mark><br>(個別指定) (自動指定)

### 【銘柄単位】

「日経225先物」と「日経225mini」、 「買建玉」と「売建玉」の別で合計 された枚数や金額が表示されます。

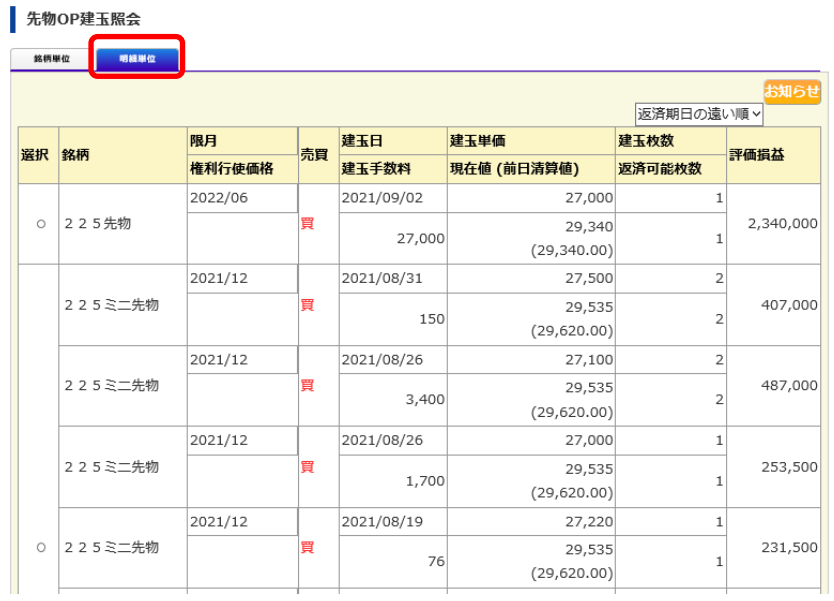

### 【明細単位】 銘柄単位のように種類ごとに 合計が表示されず、約定単位 で個別に表示されます。

# 【決済注文(個別指定)の発注方法】

(1)決済したい建玉をクリックし、「決済建玉指定方法(個別 指定)」ボタンを押下します。

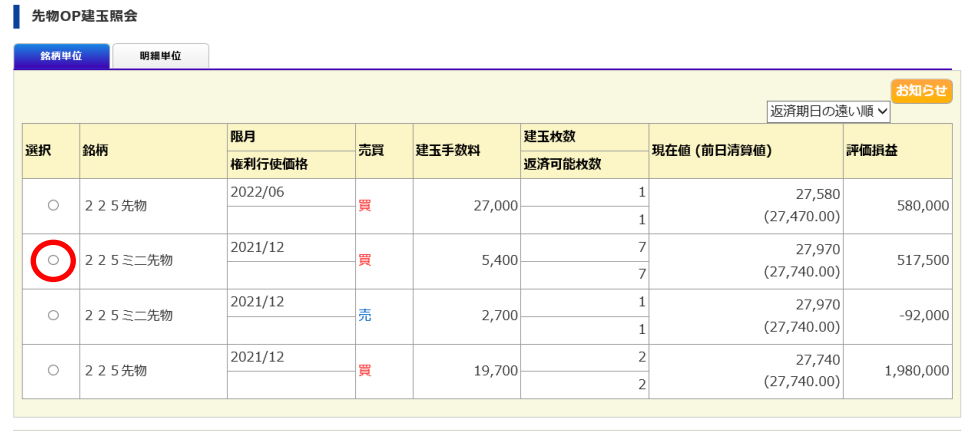

<sub>区</sub>済建玉指定方法<br>(個別指定) (自動指定)

(2)決済したい建玉の「返済枚数」に決済する枚数を入力し、画面下部の発注画面 で決済注文の内容を入力します。入力後「注文確認」ボタンを押下します。

#### 返済建玉指定方法(個別指定)

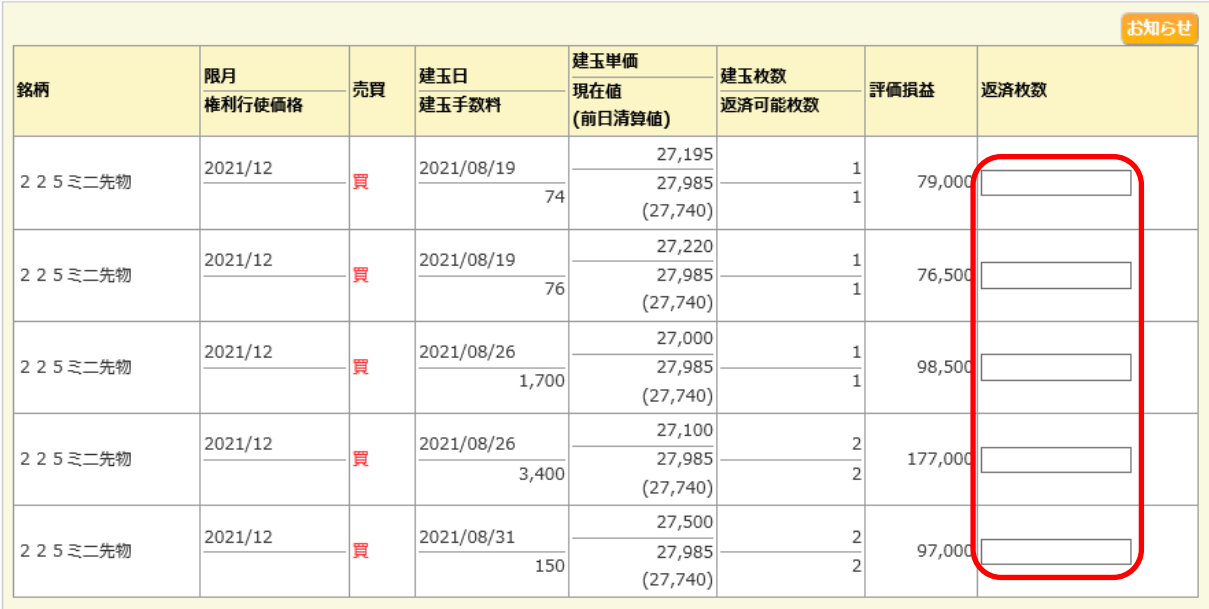

# $\sim$ 個別指定とは $\sim$

同一の銘柄、限月、売買の別の建玉において複数の 建玉を保有している場合、それぞれ約定した価格や 枚数などを見て、決済したい建玉を個別に指定して 決済する方法です。例えば「利益が出ている建玉だ けを決済したい」などと、条件を決めて決済する場 合に便利です。

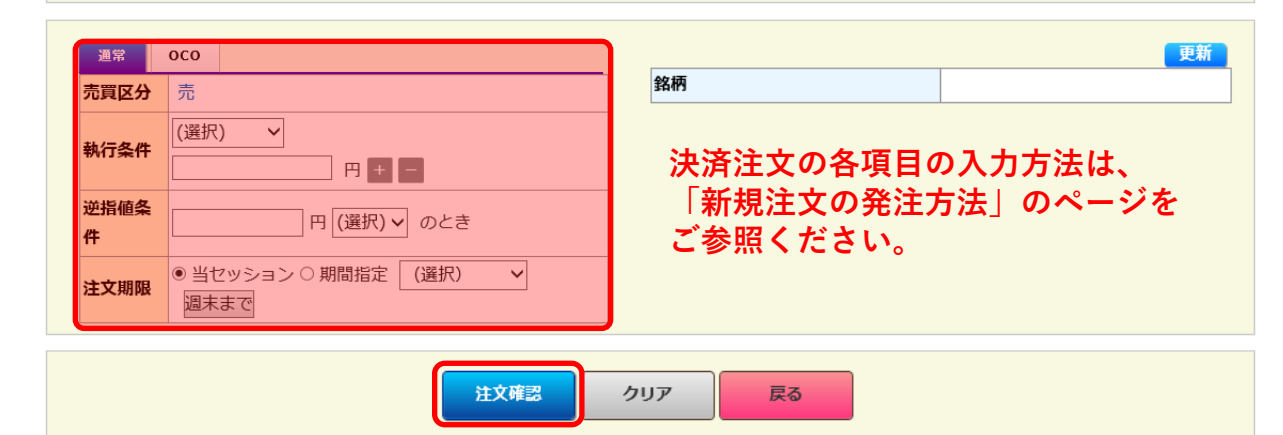

# (3)決済注文の確認画面が表示されます。

#### 返済建玉指定方法(個別指定)確認

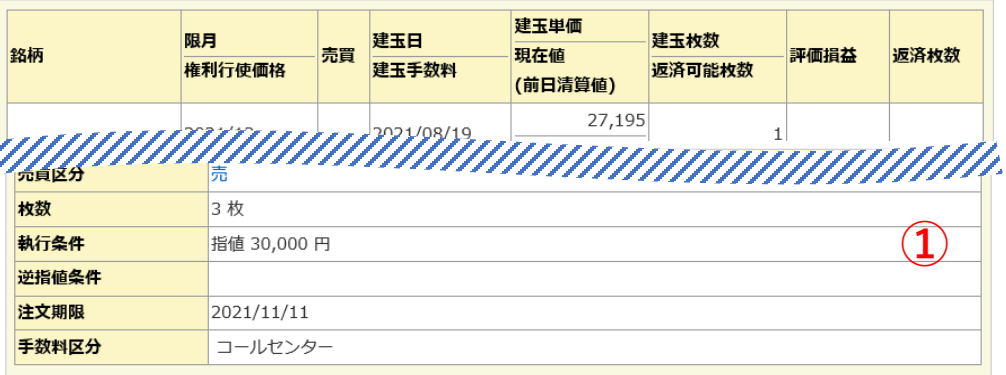

#### 以上の内容で発注してもよろしいでしょうか?

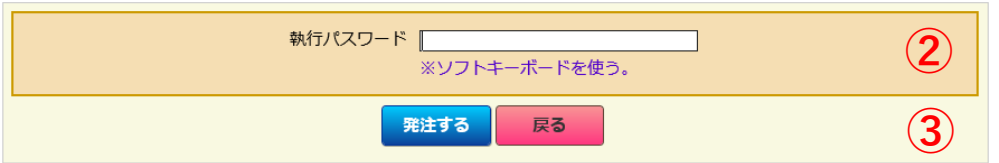

## (4)決済注文完了画面が表示され、注文が受付されます。

| 返済建玉指定方法 (個別指定) 完了

#### ご注文を承りました。

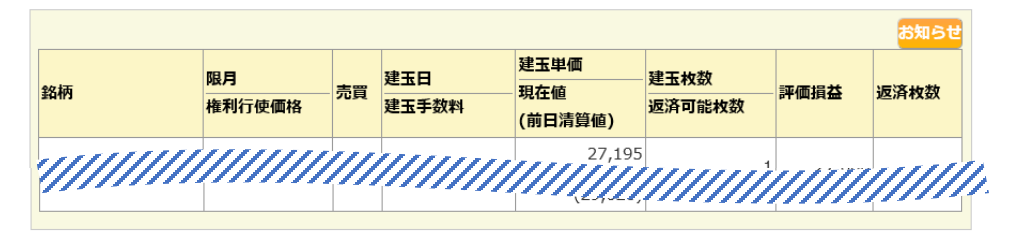

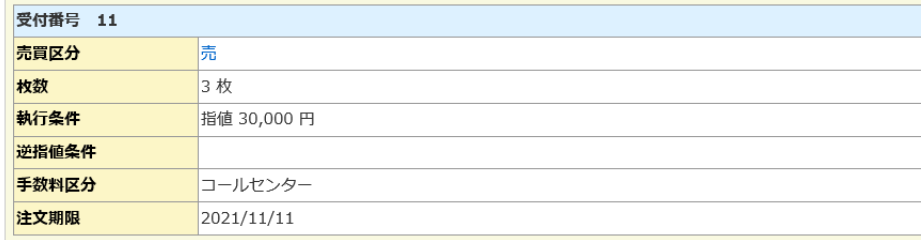

①入力した注文内容を確認します。

②注文内容に誤りが無ければ、執行パスワードを入力します。 ※誤りがある場合は「戻る」ボタンを押下して前画面で修正してください。

③「発注する」ボタンを押下します。 **<sup>①</sup>**

# 【決済注文(自動指定)の発注方法】

(1)決済したい建玉をクリックし、「決済建玉指定方法(自動 指定)」ボタンを押下します。

#### ■ 先物OP建玉照会

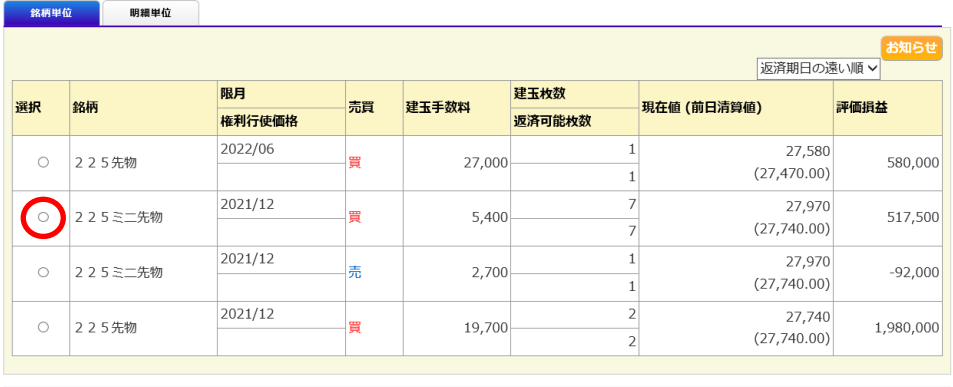

返済建玉指定方法<mark>、</mark>返済建玉指定方法<br> (個別指定) (自動指定)

# $\sim$ 自動指定とは $\sim$

同一の銘柄、限月、売買の別の建玉において複数の 建玉を保有している場合、決済する建玉を指定せず に発注する方法です。約定日が古いものから優先的 に決済され、もし同一約定日で複数建玉を保有して いる場合は、含み益が多い(含み損が少ない)建玉 が優先されます。

### (2)画面下部の発注画面で決済注文の内容を入力します。入力後「注文確認」ボタン を押下します。※決済する建玉を指定できません。

### 返済建玉指定方法 (自動指定)

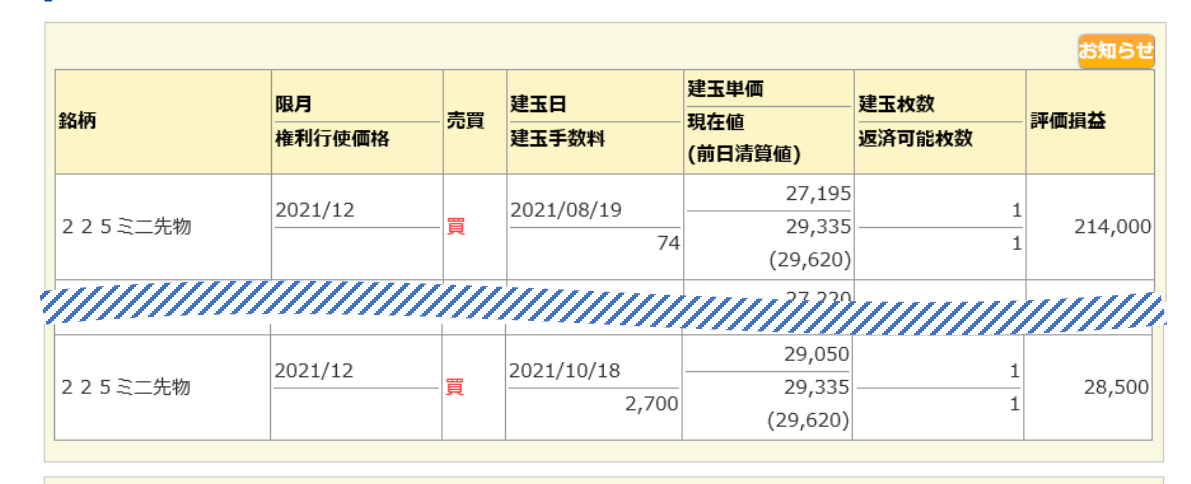

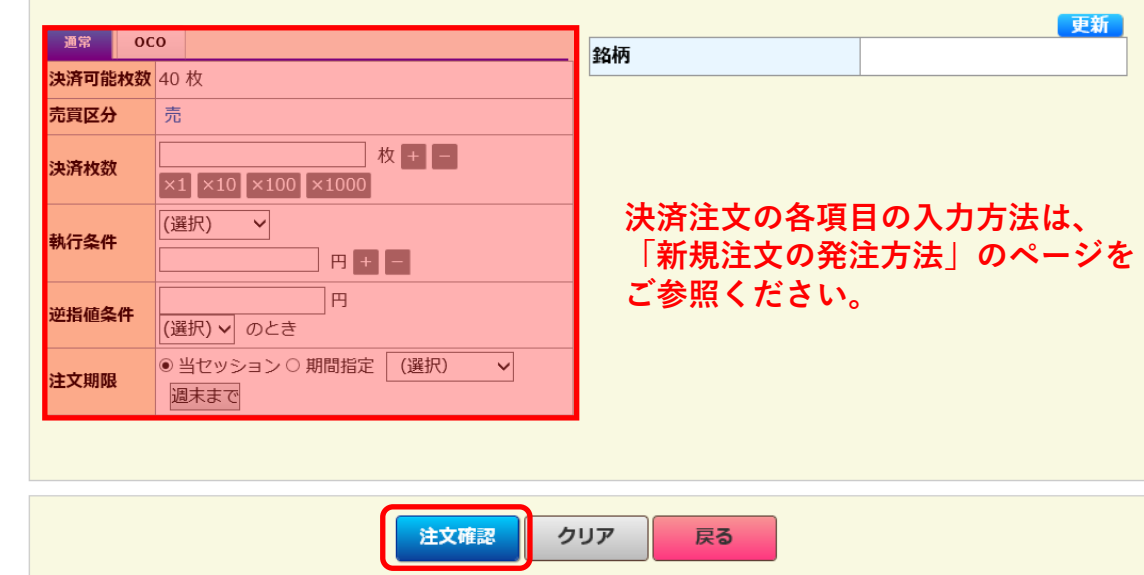

# (3)決済注文の確認画面が表示されます。

#### 返済建玉指定方法(個別指定)確認

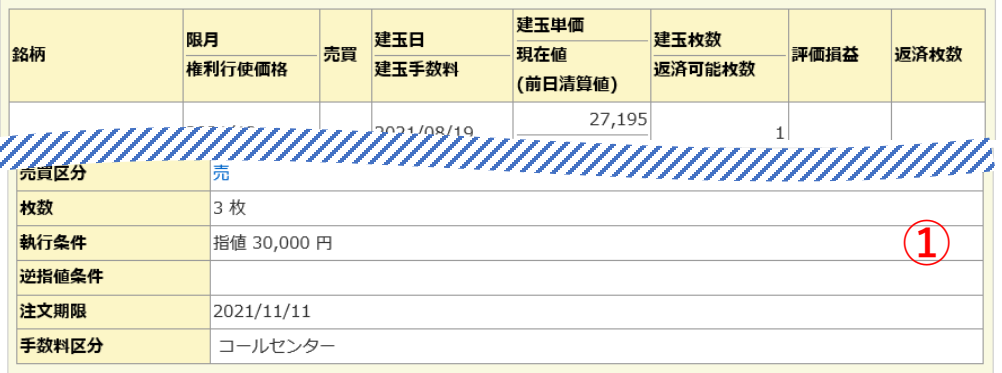

#### 以上の内容で発注してもよろしいでしょうか?

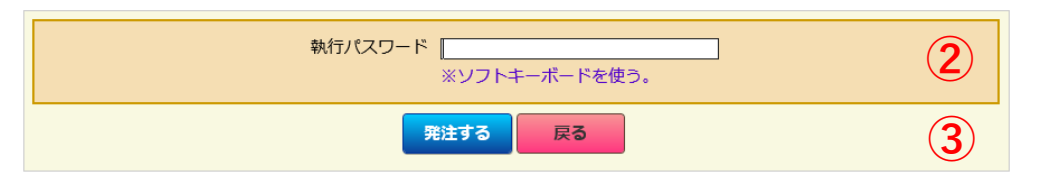

## (4)決済注文完了画面が表示され、注文が受付されます。

| 返済建玉指定方法 (個別指定) 完了

#### ご注文を承りました。

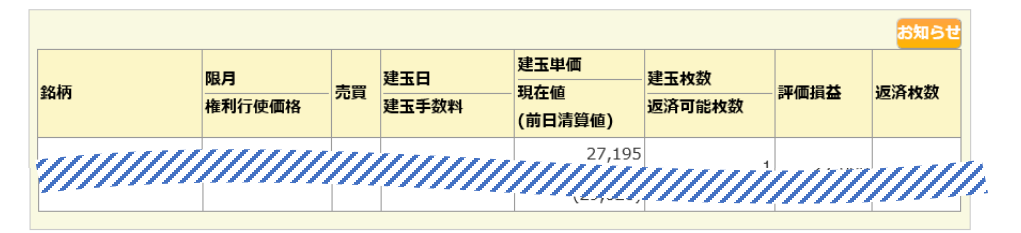

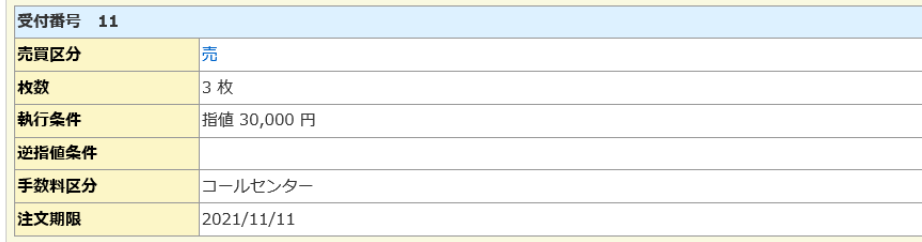

①入力した注文内容を確認します。

②注文内容に誤りが無ければ、執行パスワードを入力します。 ※誤りがある場合は「戻る」ボタンを押下して前画面で修正してください。

③「発注する」ボタンを押下します。 **<sup>①</sup>**

# 【先物OP注文照会/取消/訂正】

(1)メニューから「先物・オプション⇒先物OP注文照会/取消/訂正」 をクリックします。

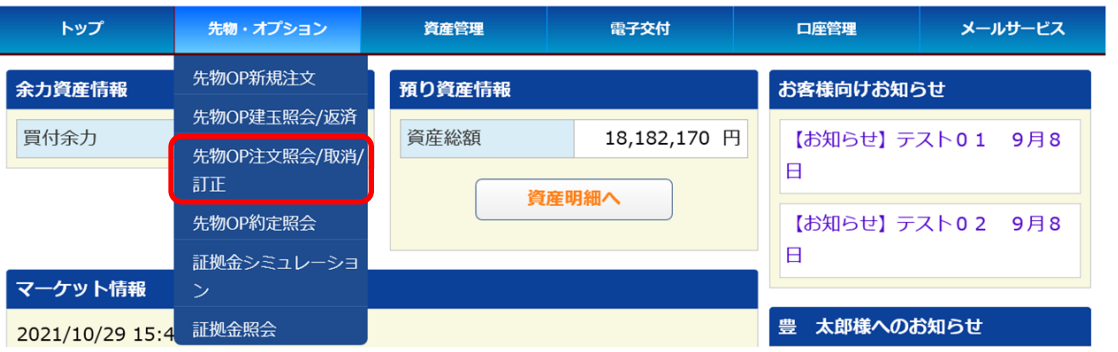

# (2)注文検索にて、表示したい注文の条件を入力後、「検索」ボタン を押下すると、発注中の注文に関する検索結果が表示されます。

### 去物OP注文照会

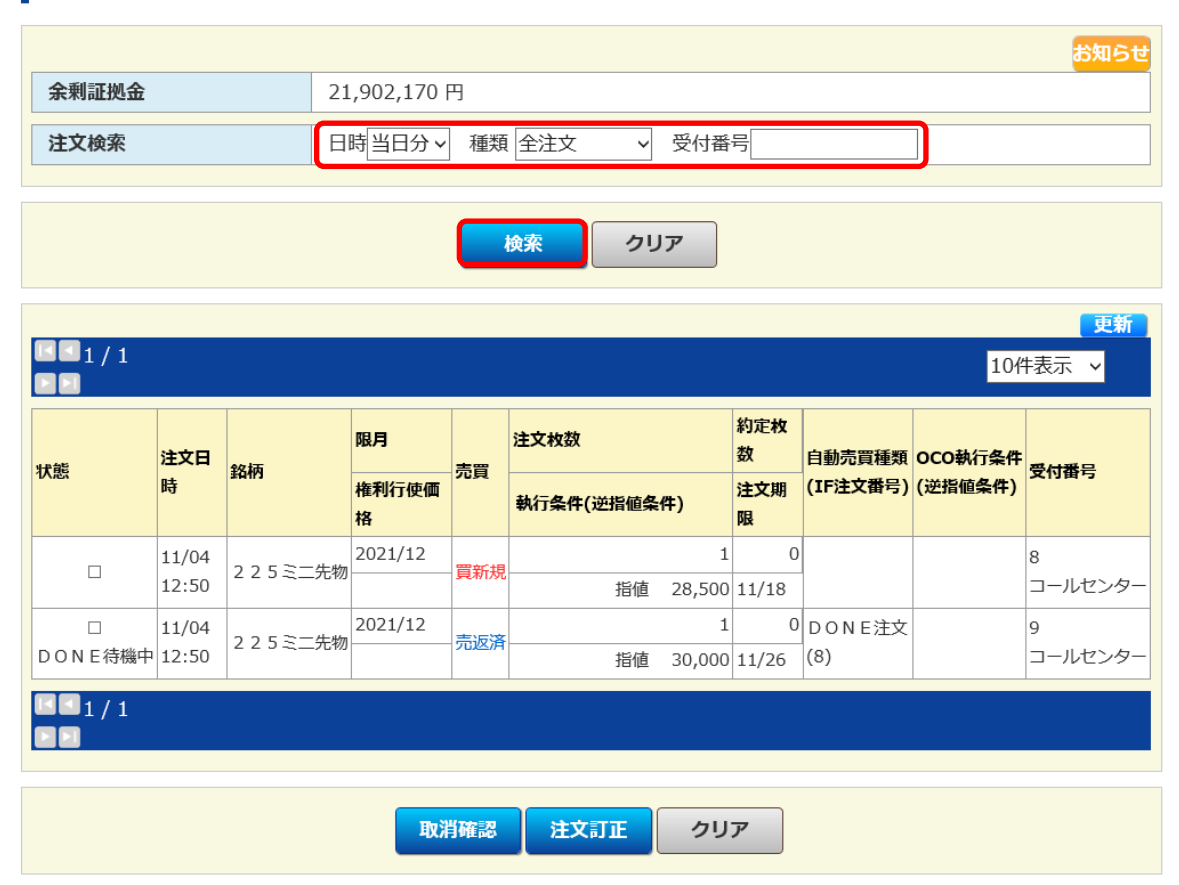

# 【注文訂正】

(1)訂正したい注文をクリックし、「注文訂正」ボタンを押下します。

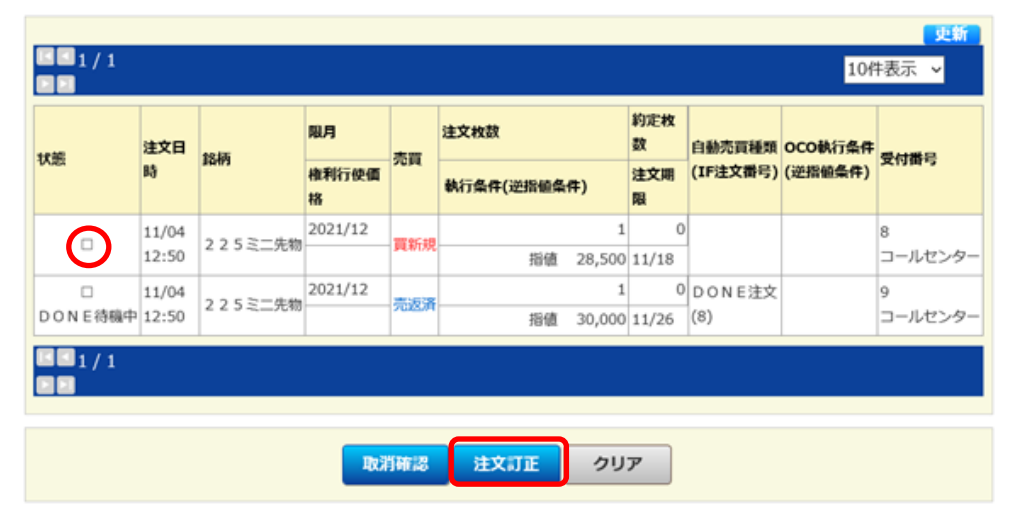

(2)訂正したい項目に入力し、「訂正確認」ボタンを押下します。

### 先物OP訂正

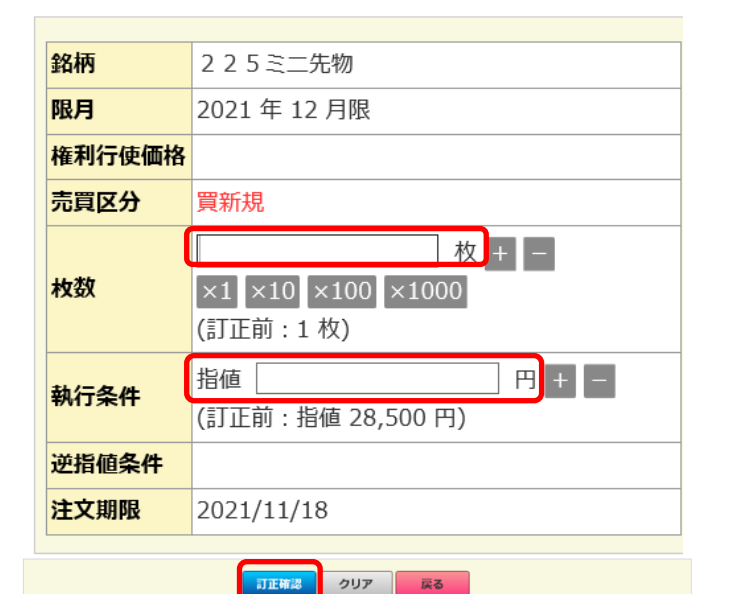

【ご注意】 枚数と価格のどちらか一方の み訂正可能です。両方訂正し たい場合は、2回に分けて訂 正してください。 枚数の訂正は減らす場合のみ 訂正可能です。

### (3)確認画面が表示されるので、間違いが無ければ執行パスワードを入力後 「訂正する」ボタンを押下します。

#### ■ 先物OP訂正確認

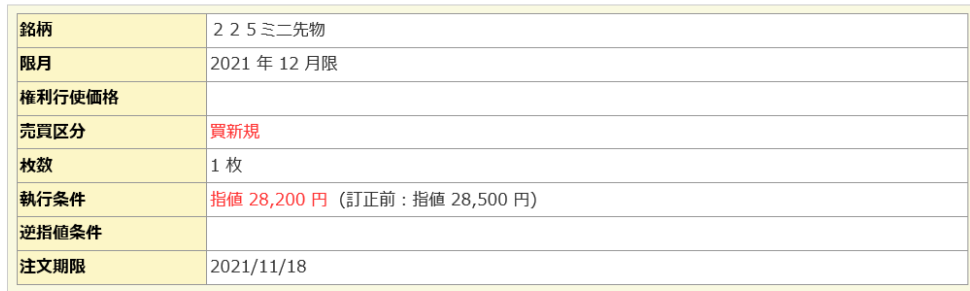

#### 以上のご注文を訂正してよろしいでしょうか?

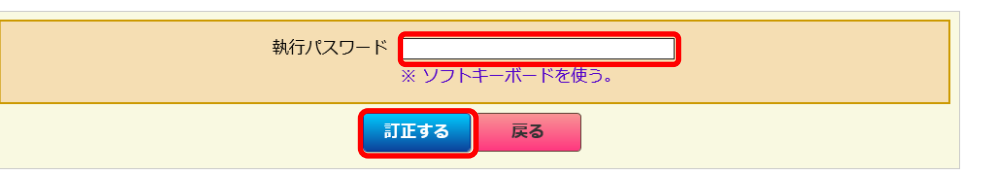

# (4)訂正完了画面が表示されます。

#### ■ 先物OP訂正完了

ご注文の訂正を承りましたが、すでに売買約定が成立している場合がございます。 しばらくして約定照会にてご確認ください。

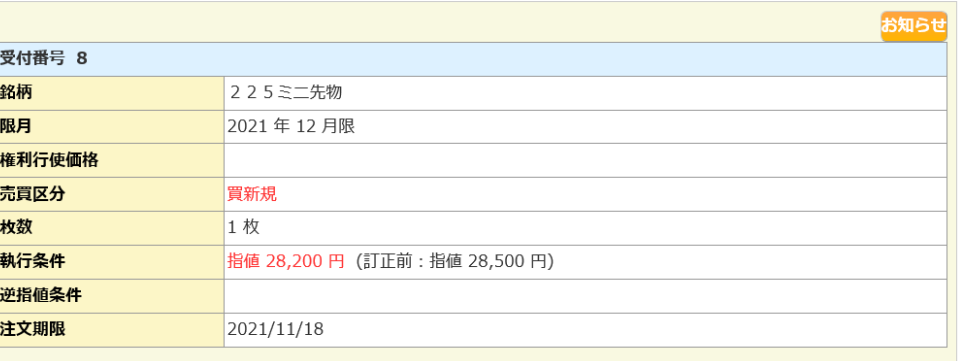

# 【注文取消】

(1)取消したい注文をクリックし、「取消確認」ボタンを押下します。

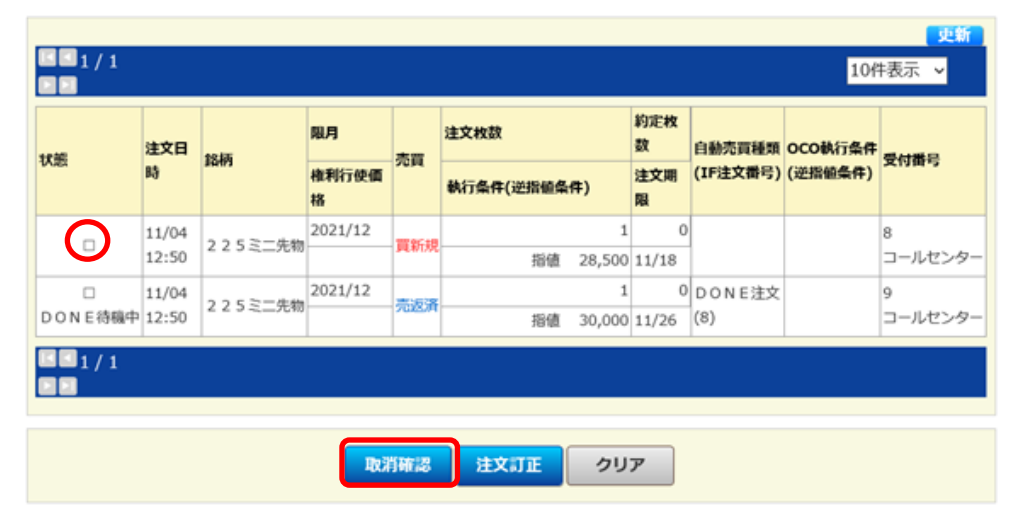

(2)確認画面が表示されるので、間違いが無ければ執行パスワードを入力後 「取消する」ボタンを押下します。

#### ■ 先物OP取消確認

1 件の注文取消があります。

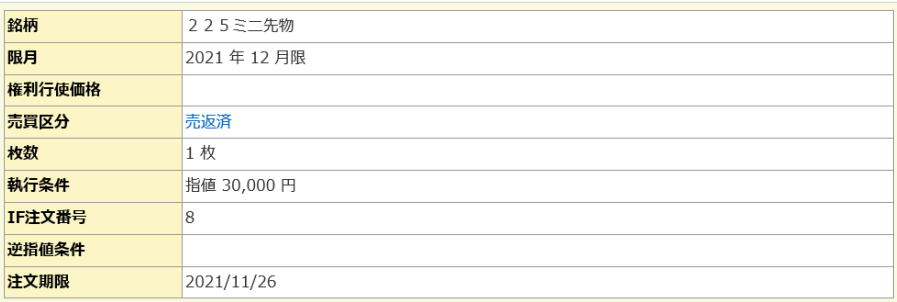

#### 以上のご注文を取り消してよろしいでしょうか?

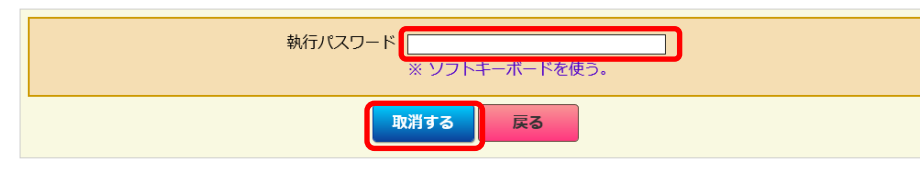

# (3)取消完了画面が表示されます。

#### 先物OP取消完了

#### 1 件のご注文の取消を承りましたが、すでに売買約定が成立している場合がございます。 しばらくして注文照会または約定照会にてご確認ください。

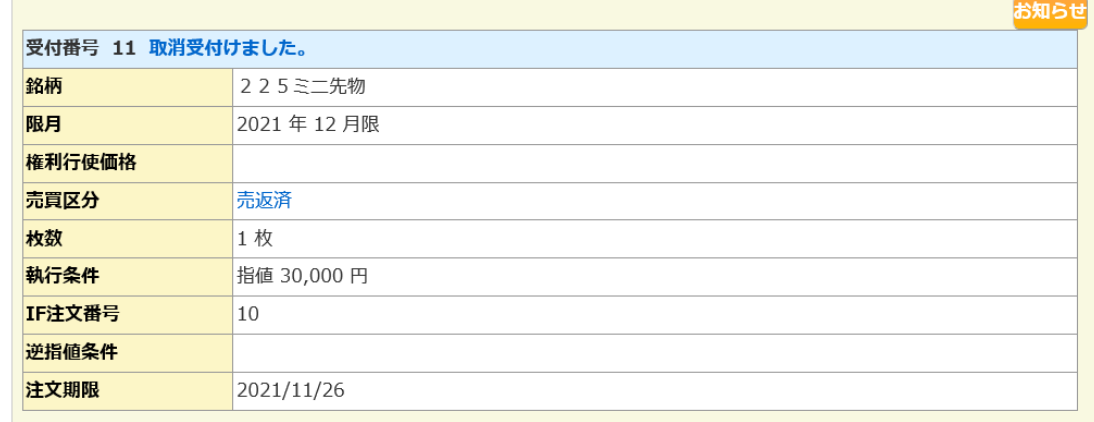

# 【先物OP約定照会】

(1)メニューから「先物・オプション⇒先物OP約定照会」をクリック します。

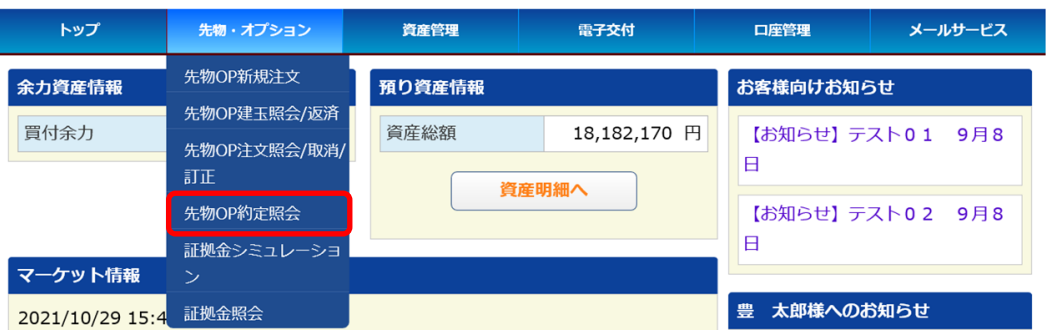

(2)約定日が新しい順に過去の約定履歴が表示されます。

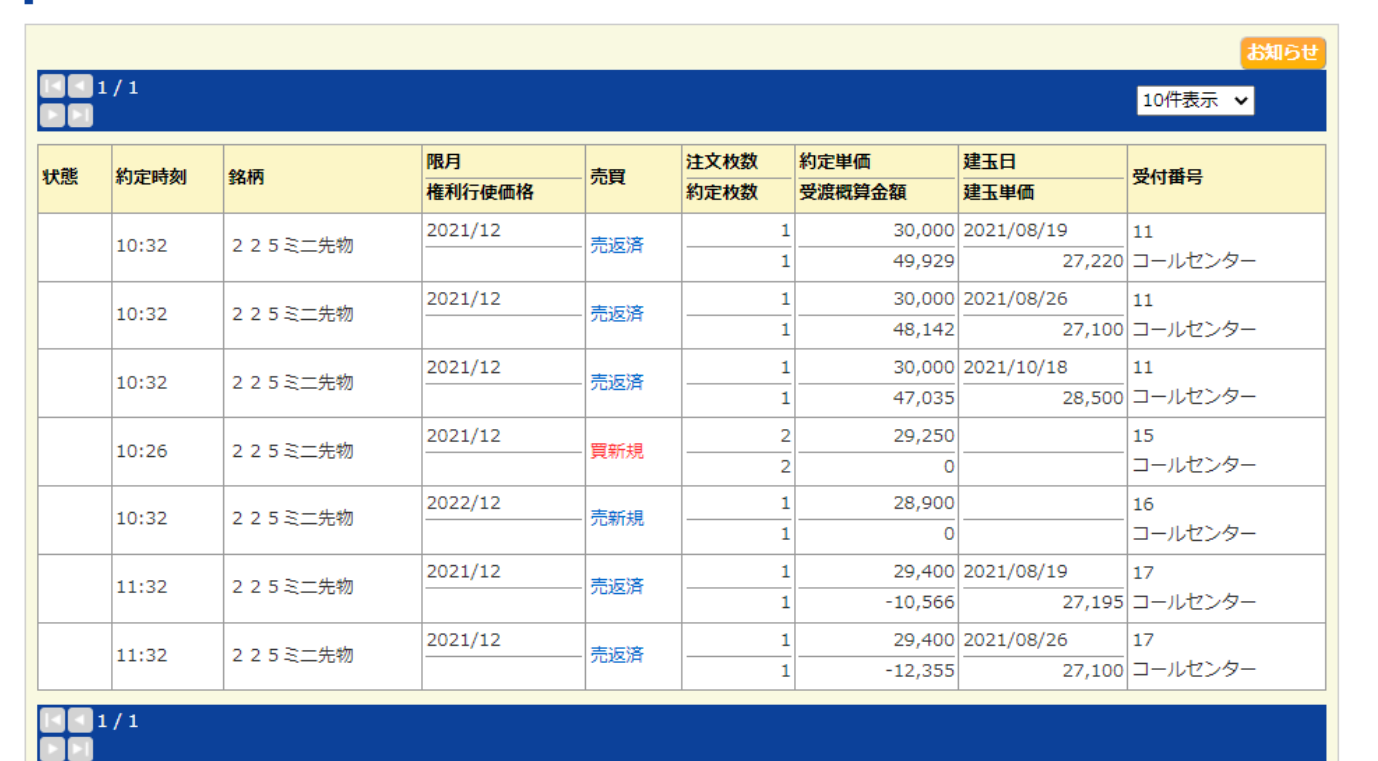

■ 先物OP約定照会

【証拠金シミュレーション】

◎新規建玉を増やす場合

証拠金シミュレーション

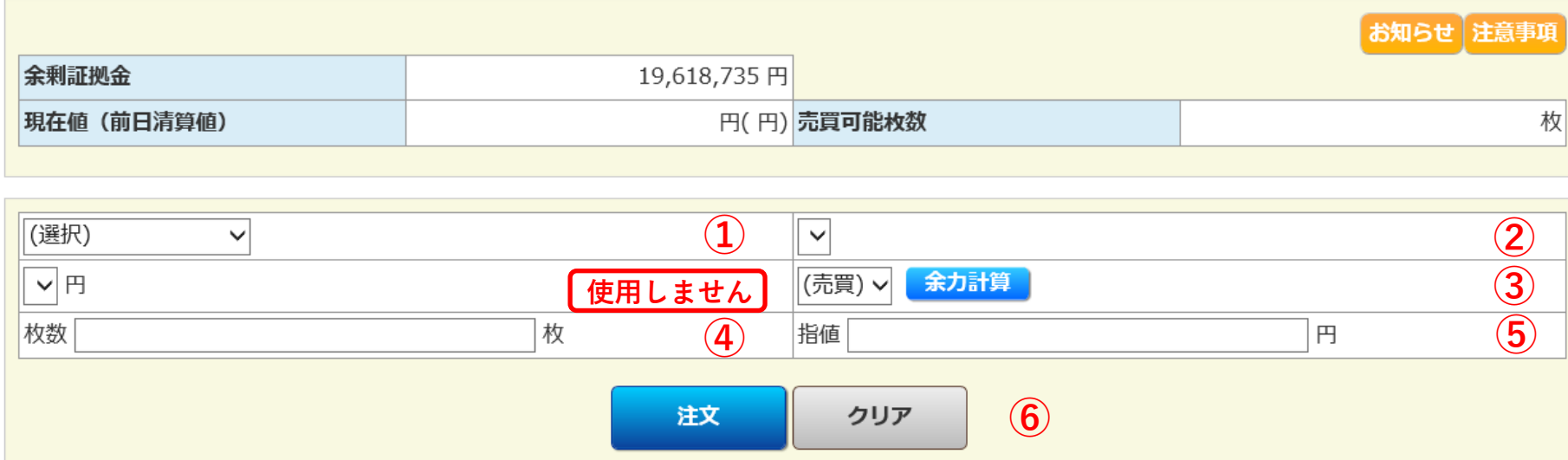

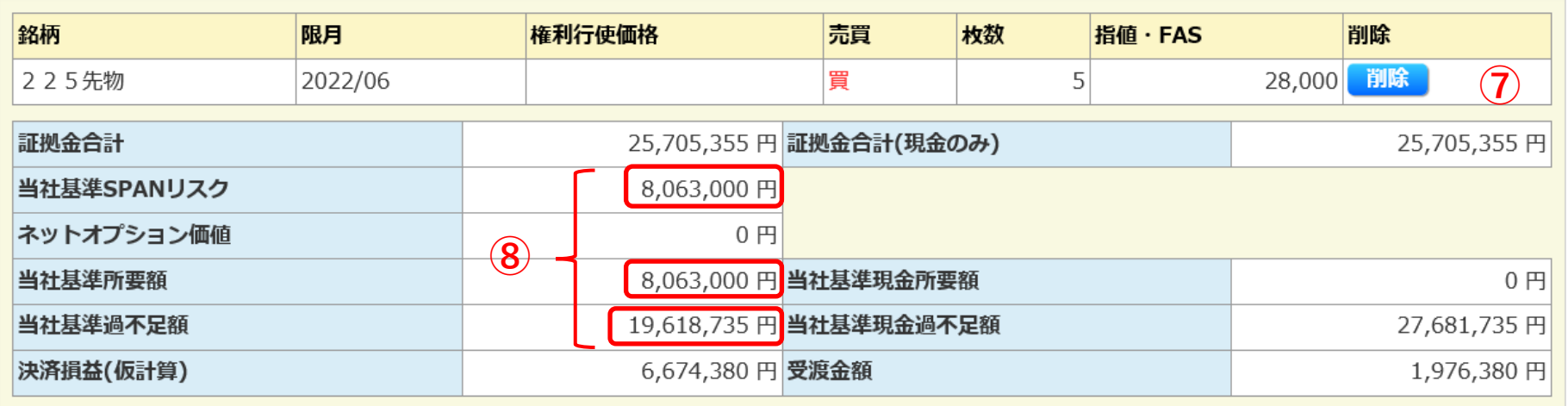

①建玉したい銘柄を選択します。 ②建玉したい限月を選択します。 ③売買の別を選択します。 ④取引枚数を入力します。 ⑤仮想の約定価格を入力します。 ⑥「注文」ボタンを押下します。 ⑦登録した仮想の建玉情報が表示され ます。 ※登録した建玉情報を削除する場合は 「削除」ボタンを押下してください ※建玉は複数登録することが可能です。

⑧仮想の建玉数量に応じて、各証拠金 額が増減します。

# ◎保有建玉を決済する場合

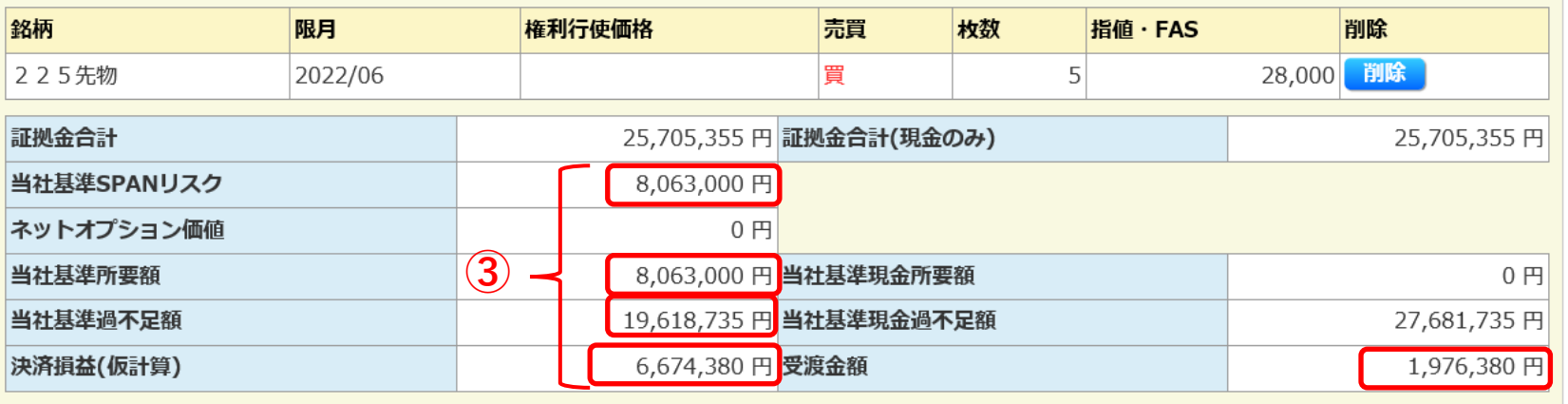

①仮想で決済したい建玉の「返済 枚数」と「返済単価」を入力しま す。

②「計算」ボタンを押下します。

③仮想で入力した決済枚数と価格 に応じて決済後の各項目の金額が 変動します。

※複数の建玉に入力する場合は、 一件毎に入力と「計算」ボタンの 押下を繰り返してください。

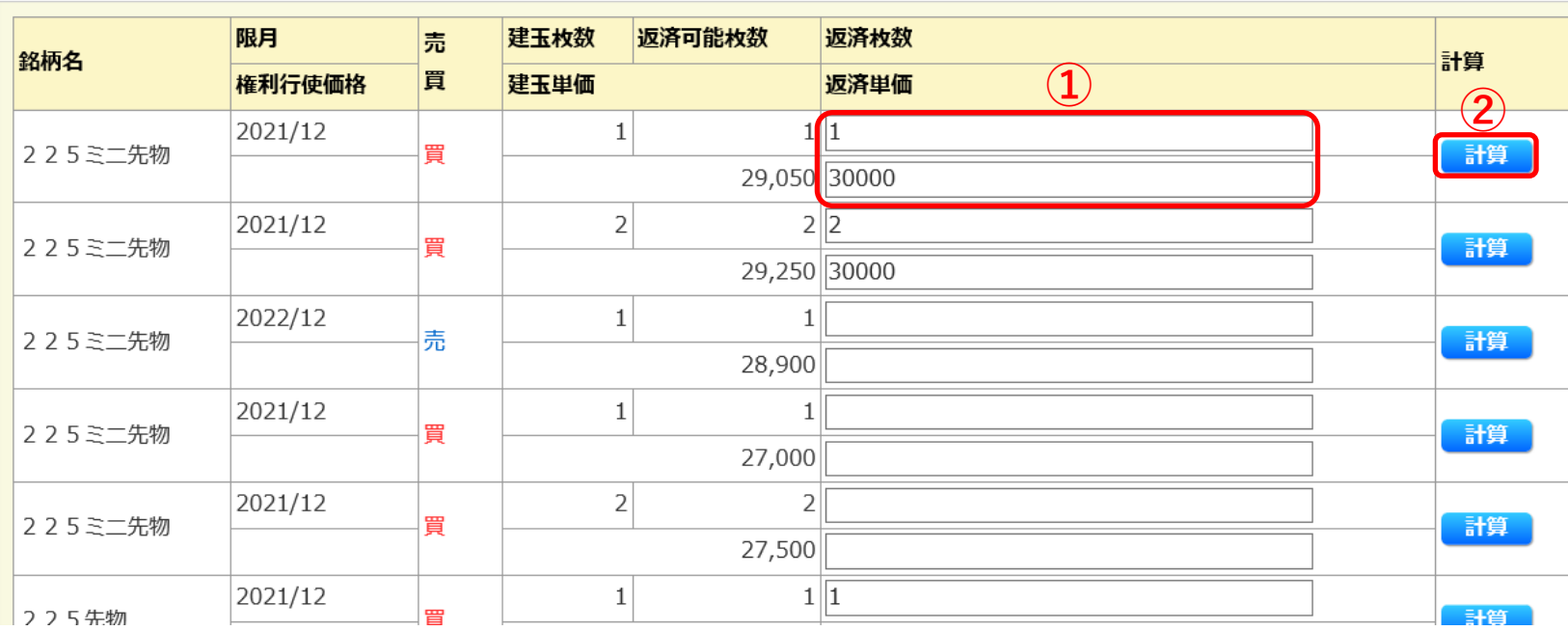

# 【証拠金照会】

(1)メニューから「先物・オプション⇒証拠金照会」をクリックします。

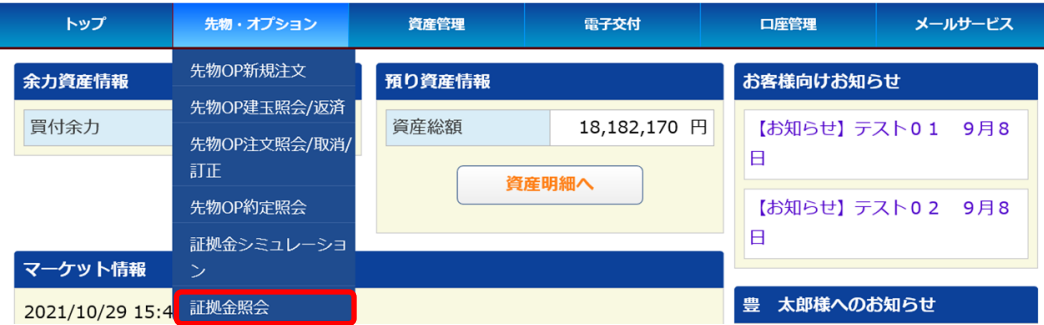

### (2)証拠金照会画面が表示されます。 ■ 証拠金照会

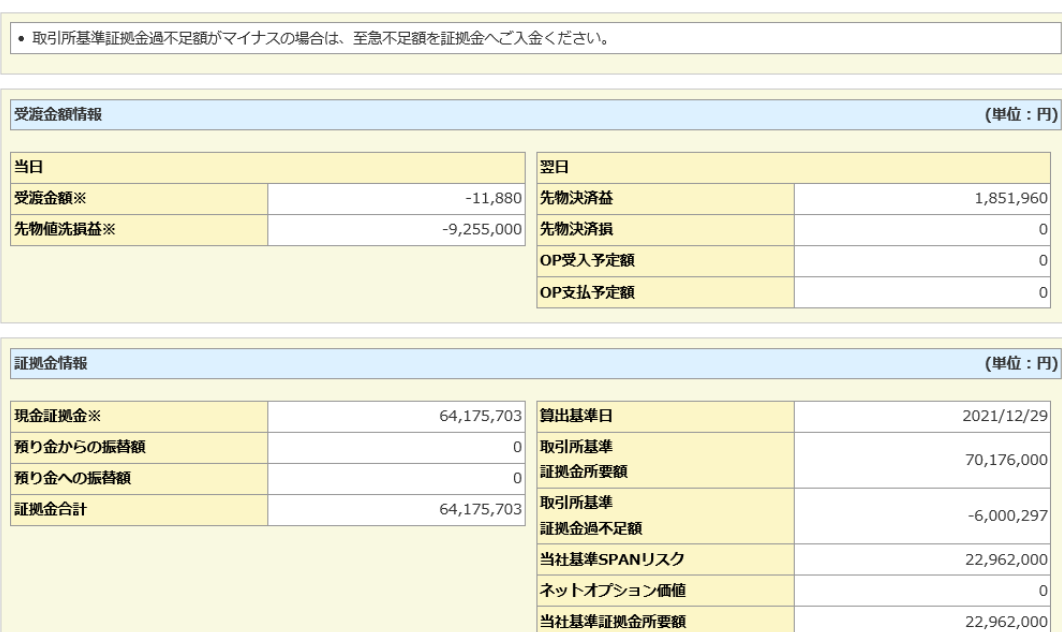

当社基準

証拠金過不足額

43,065,663

# 《用語解説》

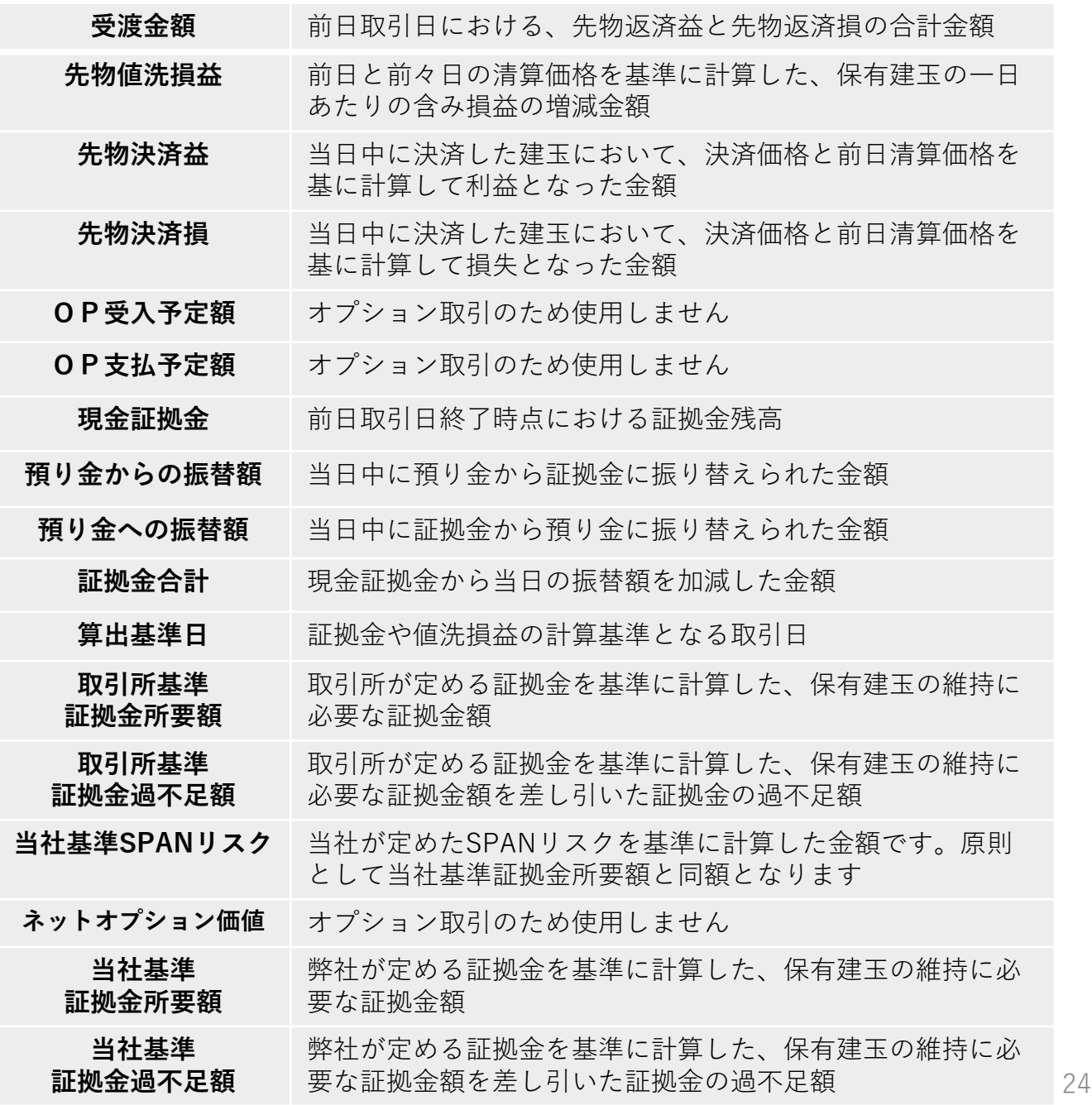

# 【保有資産照会】

(1)メニューから「資産管理⇒保有資産預り照会」をクリックします。 (2)保有資産照会画面が表示されます。

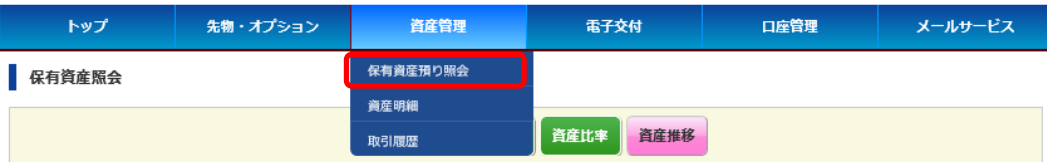

※「資産明細」をクリックすると、次ページの(3)資産明細画面が表示 されます。

### ■ 保有資産照会

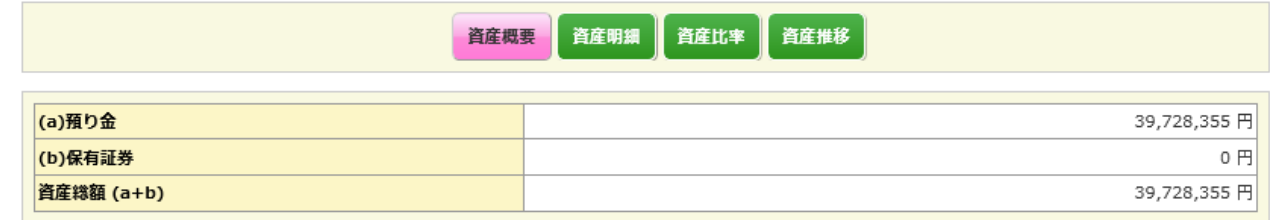

#### (a)預り金の内訳

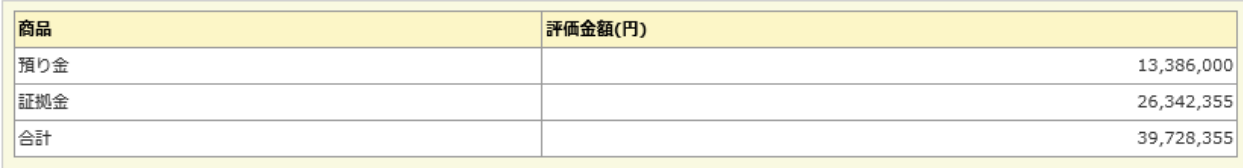

#### (b)保有証券の内訳

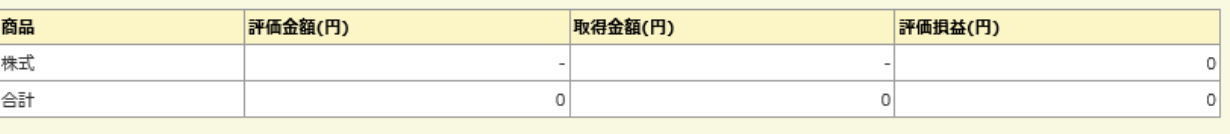

※評価金額または取得金額が0円の明細は、評価損益に含めておりません。

詳細は資産明細をご確認ください。

#### (ご参考)信用・先物OP評価損益の内訳

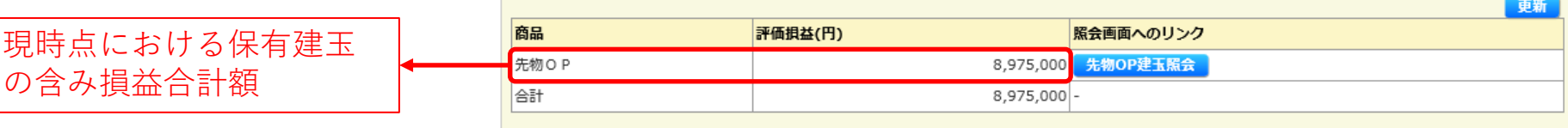

# 【資産明細】

(1)「資産明細」ボタンを押下すると、資産明細画面が表示されます。

#### 保有資産照会

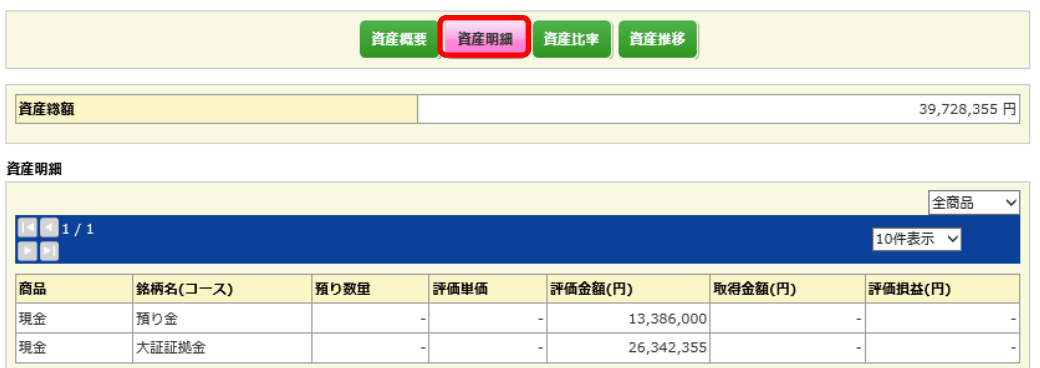

(2)「資産比率」ボタンを押下すると、預り資産比率画面が表示されま す。

#### 保有資産照会

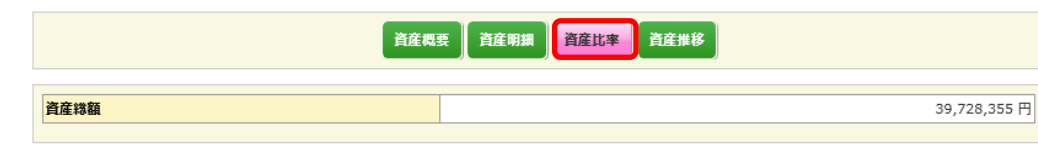

### 預り資産比率

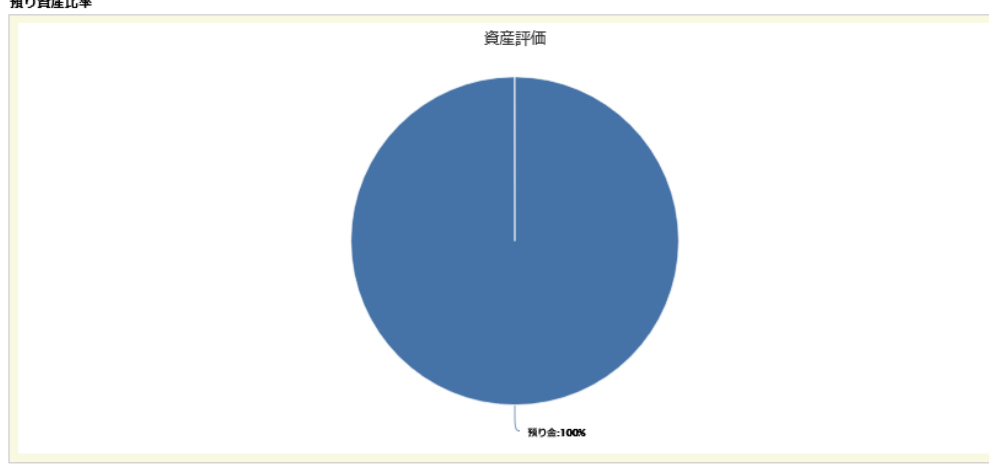

(3)「資産推移」ボタンを押下すると、預り資産の過去の推移が表示されます。 ※口座の入出金や決済して確定した損益額が受渡日を迎えると記録されます

#### 保有資産照会

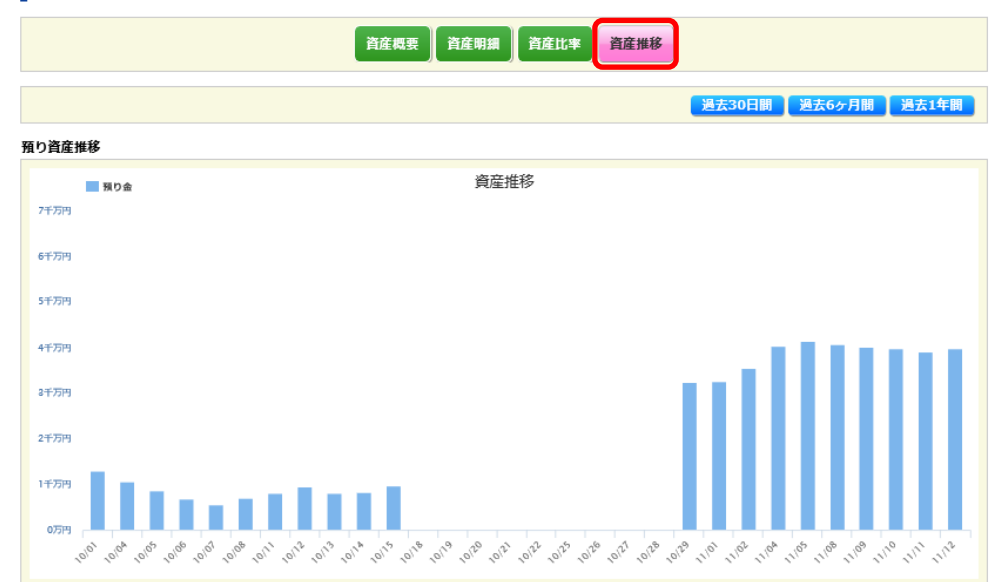

#### 預り資産詳細

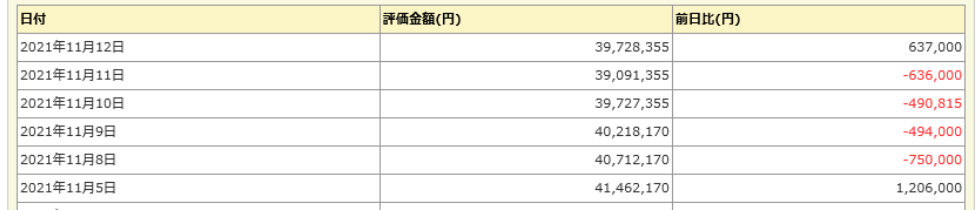

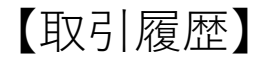

(1)メニューから「資産管理⇒取引履歴」をクリックします。

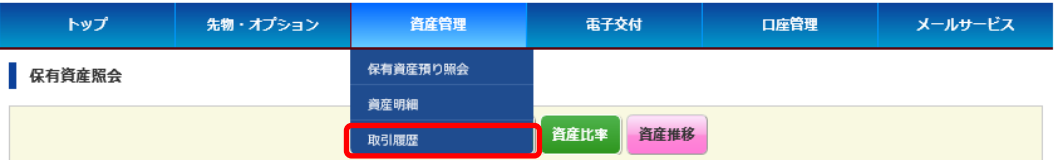

(2)照会したい約定日を入力し、「検索」ボタンを押下すると、検索結果 が表示されます。

取引履歴 (先物OP)

 $B1/1$ EE

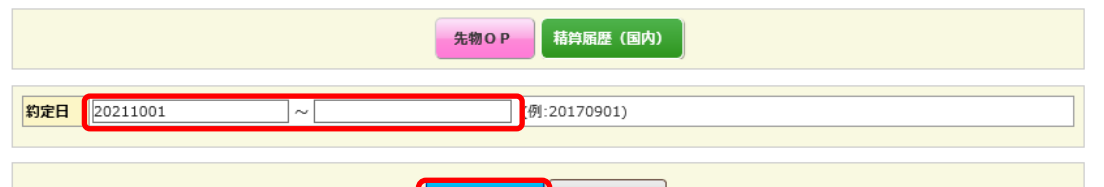

クリア

検索

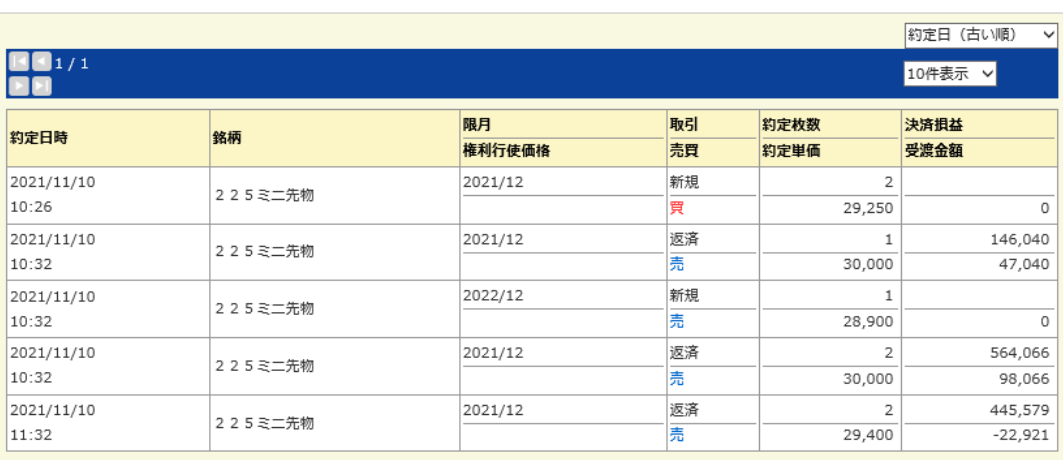

# (3)「積算履歴(国内)」ボタンを押下し、各種検索条件を入力して 「検索」ボタンを押下すると、資金移動を伴う履歴が表示されます。

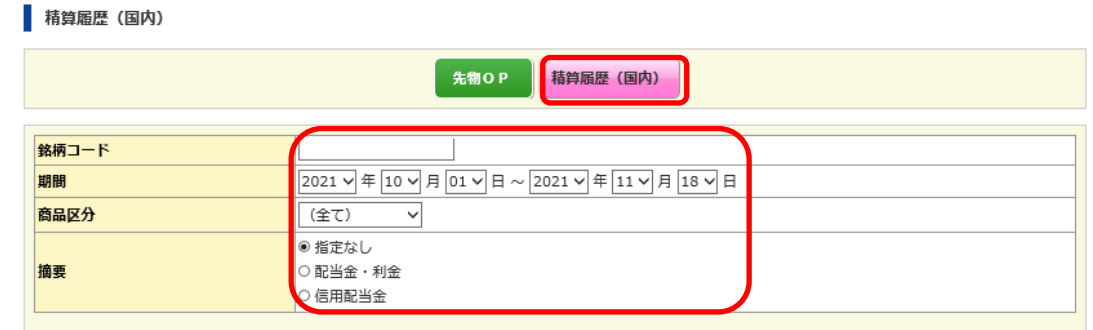

ダウンロード 検索

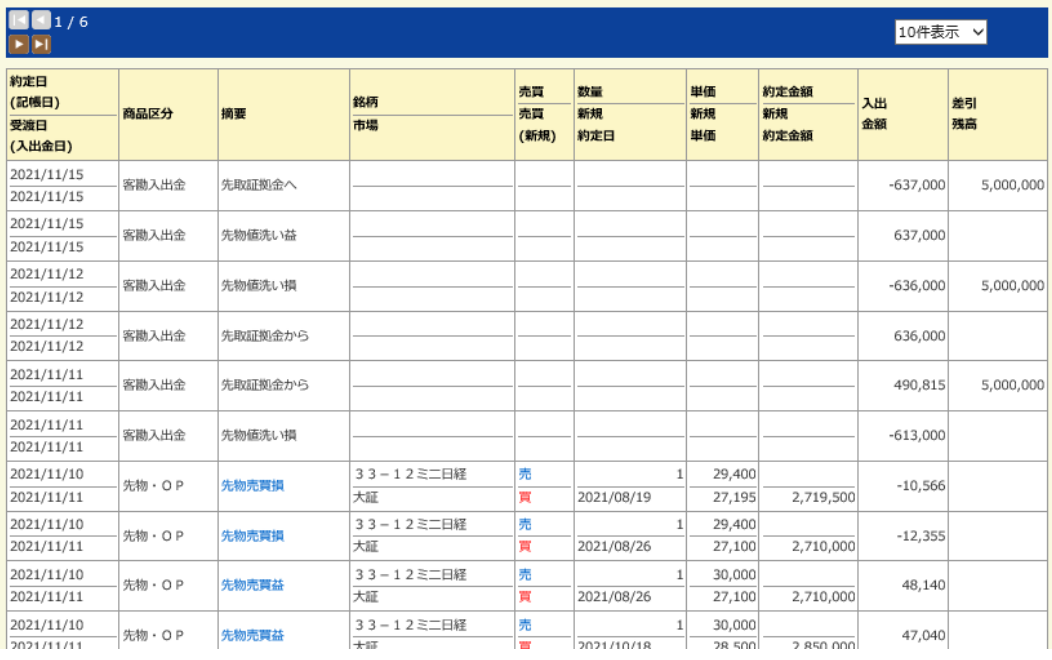

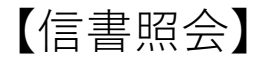

(1)メニューから「電子交付⇒信書照会」をクリックします。

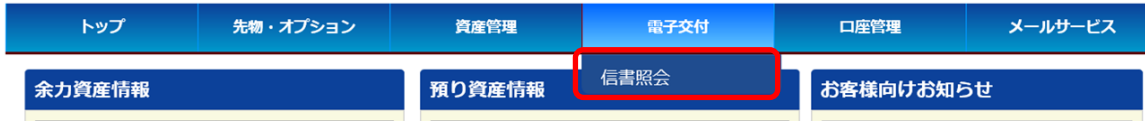

(3)条件に合致する電子交付書面が表示されるので、閲覧したい報告書名を押下 します。

### ■信書照会

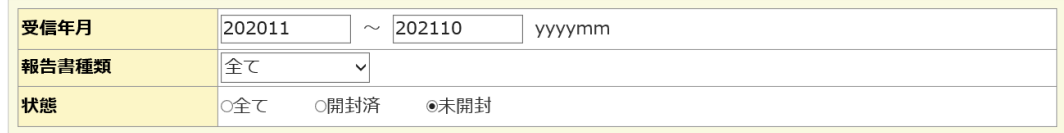

クリア 検索

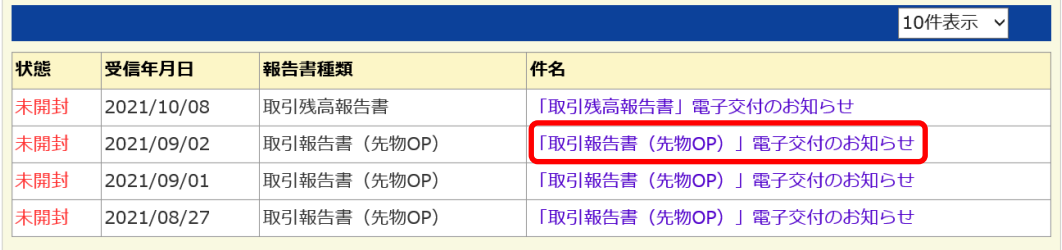

# (4)ポップアップ画面で報告書が表示されます。

#### 取引報告書 (先物・オプション取引計算報告書)

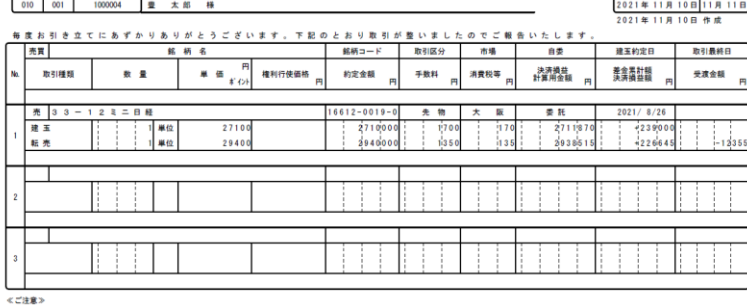

部店 | 扱者 | お客様コード

▼「差金累計額 決済損益額」欄と「受渡金額」欄のブラスはお客様のお受取金額<br>- を表し、マイナスはお支払金額を表します。<br>▼「お客様の受払金額」欄のマイナスは、お客様のお支払金額を表します。

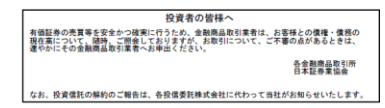

白如喜<br>孤教<br>聖武

約定年月日 受渡月日

 $T \quad \text{E} \quad \text{L} \quad 0.3 - 3.667 - 5.260$ 内容をご確認のうえ、ご不明の点がございましたら、<br>すみやかに上記連絡先まで直接ご連絡ください。

豊トラスティ証券株式会社

取扱店 木店 T E L  $03 - 3667 - 5211$ 連絡先 お客様相談窓口

(2)受信年月や報告書の種類などの条件を入力し、「検索」ボタンを押下します。

■信書照会

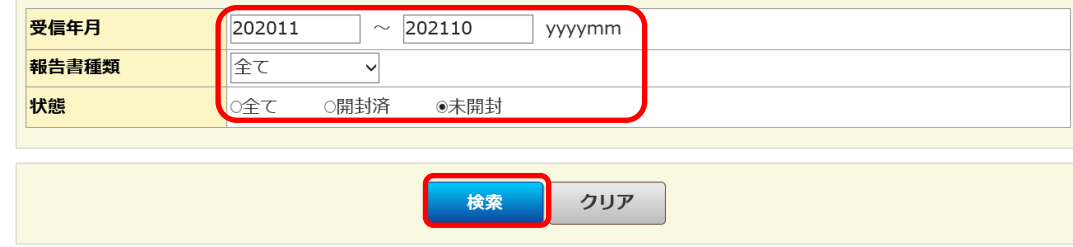

# 【口座情報照会】

### 口座情報照会

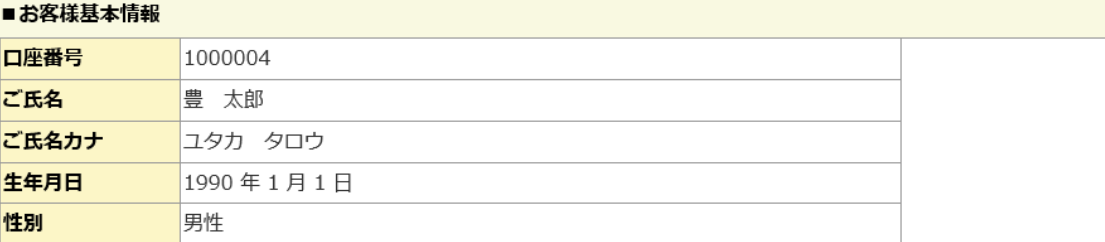

#### ■現住所

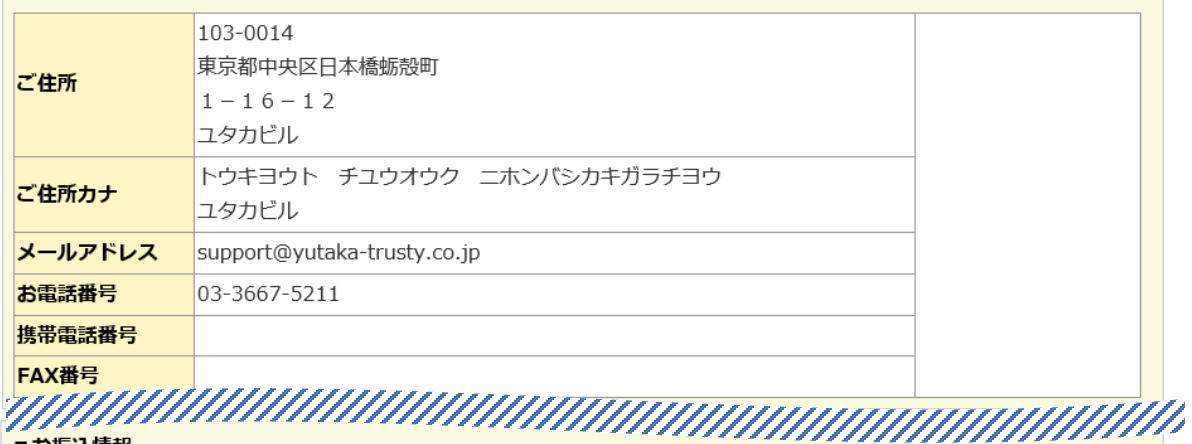

#### ■お振込情報

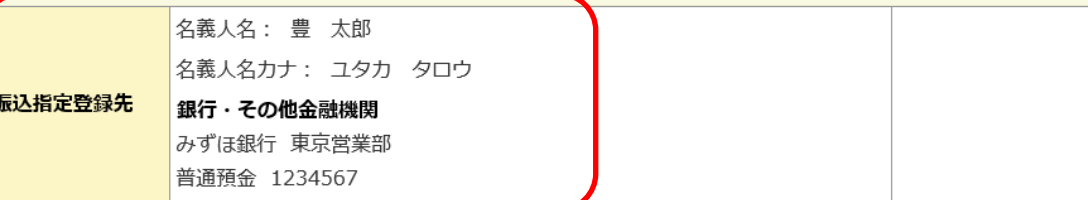

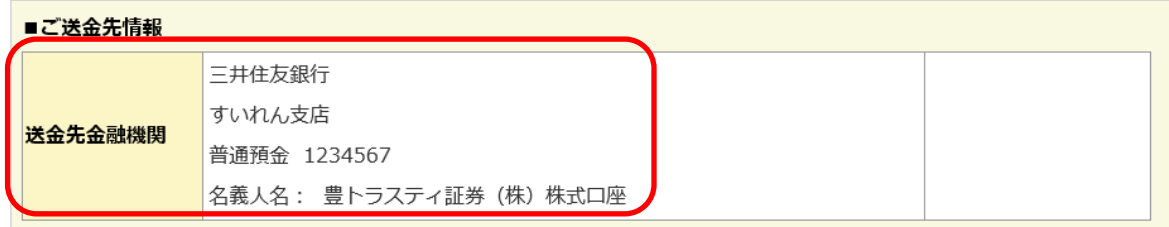

弊社にご登録いただいているお客様情報をご確認 いただくことができます。

もし転居や転勤、銀行口座の変更などに伴い、 ご登録情報に変更が生じた場合は、速やかに弊 社お客様サポートデスク、または営業担当者に お申し出ください。

変更手続きに必要な「登録情報変更届」をお送 りいたします。

お振込情報は、お客様のご依頼により弊社から投資資金 をご返金する際の送金先口座となります。 ※登録情報変更届にて変更可能です。

ご送金情報は、お客様が弊社宛に投資資金を送金される 際の送金先口座となります。 ※弊社指定のため変更できません。

# 【口座開設状況照会】

#### 口座開設状況照会

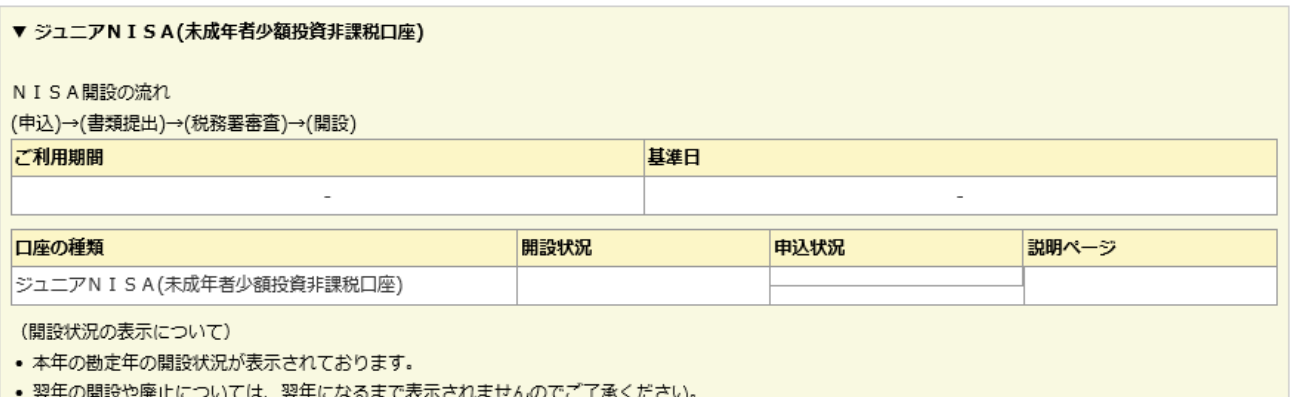

• ジュニアNISAの場合は「ご利用期間」、「基準日」は表示されません。

(表記の口座番号について)

- 「通常口座番号」は現在ログイン中の「ジュニアNISA用口座番号」に紐付けられた払出し制限のない口座番号です。 まだ払出し制限のない口座が開設されていない場合は「-」になります。
- 「ジュニアNISA用口座番号」は、現在ログイン中の口座番号です。

#### ▼ 各種お取引口座

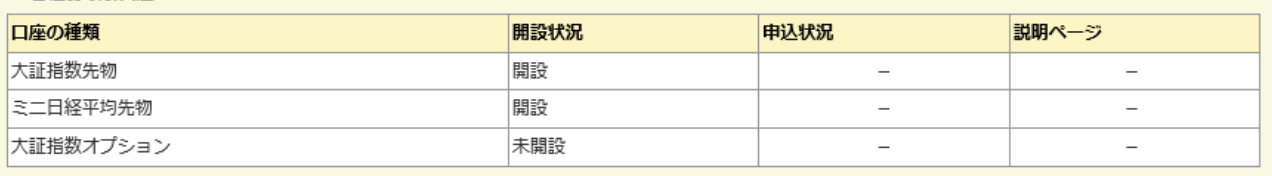

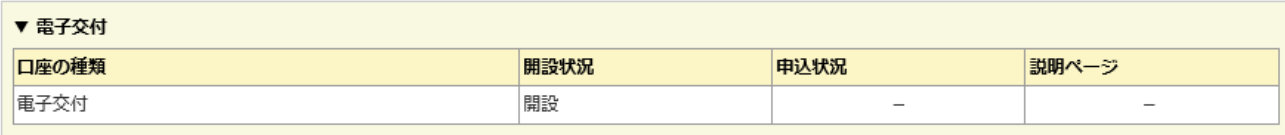

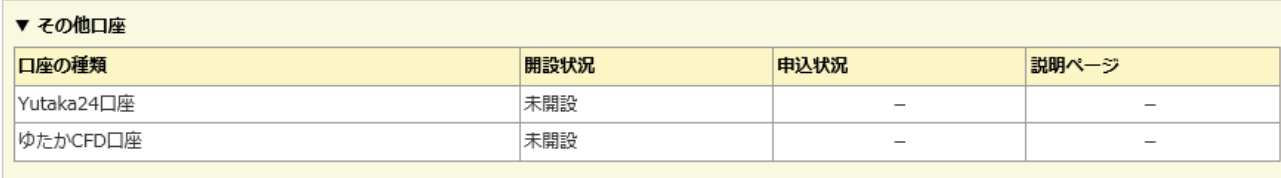

# 弊社にご開設いただいているお客様の取引口座 をご確認いただくことができます。

# 【ログインパスワードの変更方法】 それをもたくなるのはない 【執行パスワードの変更方法】

(1)現在登録されているパスワードと、変更後のパスワードをそれぞれ入力 し、「変更する」ボタンを押下します。 **※英文字と数字をそれぞれ一つ以上使用し、6桁以上で設定してください。**

■ログインパスワード変更

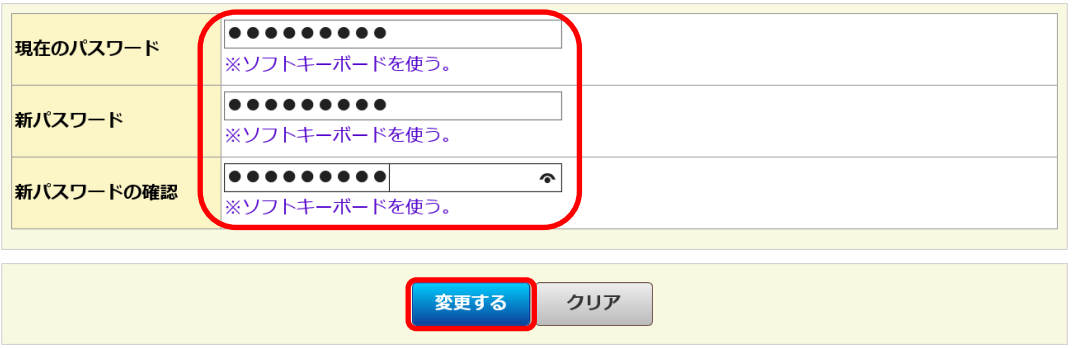

(1)現在登録されているパスワードと、変更後のパスワードをそれぞれ 入力し、「変更する」ボタンを押下します。 **※4桁以上で設定してください。**

お行パスワード変更

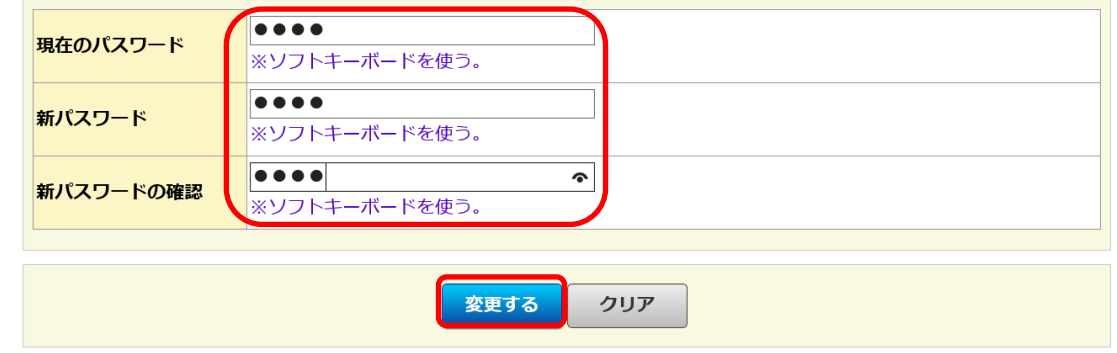

# (2)変更完了画面が表示されて、変更手続きが完了しました。

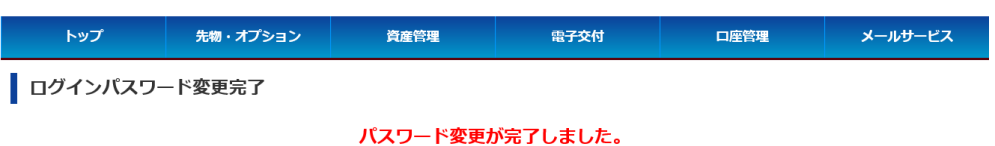

# (2)変更完了画面が表示されて、変更手続きが完了しました。

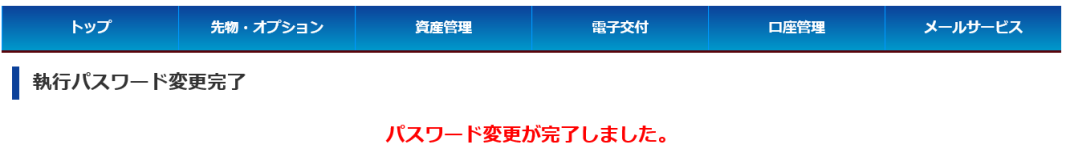

【メールアドレスの変更方法】

(1)メニューから「メールサービス⇒メールアドレス登録」 をクリックします。

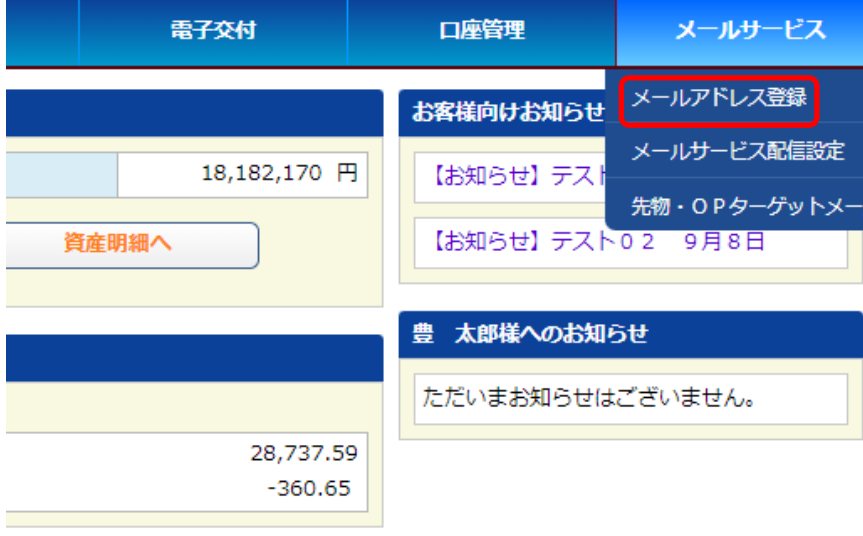

(2)現在登録されているメールアドレスが表示されるので、変更したいメールアドレス を選択します。その後、「変更要求」ボタンを押下します。

#### メールアドレス照会

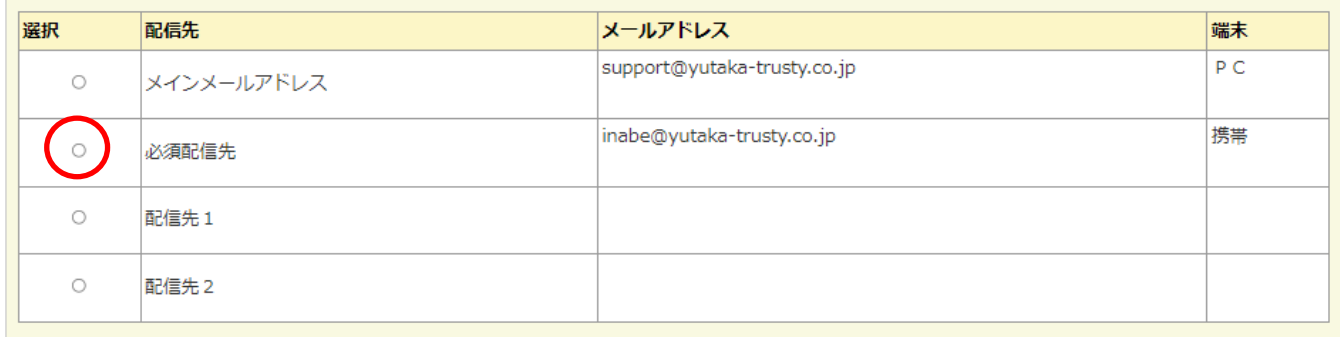

変更要求 本登録 削除

- |● 変更要求を行った段階では、メールアドレスの変更は完了いたしません。
- 変更要求後に弊社からメールにて送付する「キーワード」を指定し本登録をして頂くことによりメールアドレスの変更手続きが完了いたします。
- なお、「キーワード」の有効期限は、2日間となりますので、本登録されませんと自動的に消滅します。
- また、変更要求を複数回行われた場合、一番最後のキーワードのみ有効となります。
- |• メールアドレス欄に( )付きで表示されているメールアドレスがある時は、現在変更要求中で本登録待ちとなっているメールアドレスの表示をしていま す。
- |• 端末欄に( )付きで表示されている端末名がある時は、現在変更要求中で本登録待ちとなっている端末名の表示をしています。

(3)「その他メールアドレス」をクリックし、メールアドレスの入力欄に変更後の メールアドレス、及び端末の種類を入力します。その後、「変更確認」ボタンを 押下します。

#### メールアドレス変更要求

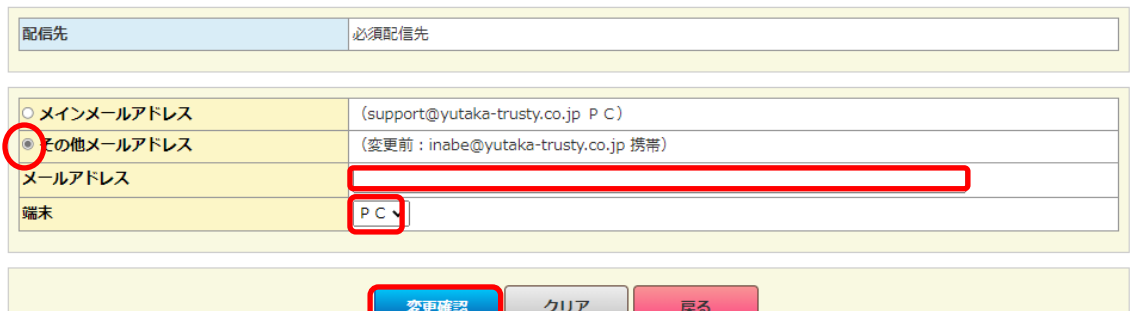

### (5)変更要求の受付画面が表示されます。 ※この時点ではまだ変更されていません。

メールアドレス変更要求完了

変更要求を受付けました。(メールアドレスはまだ変更されておりません)

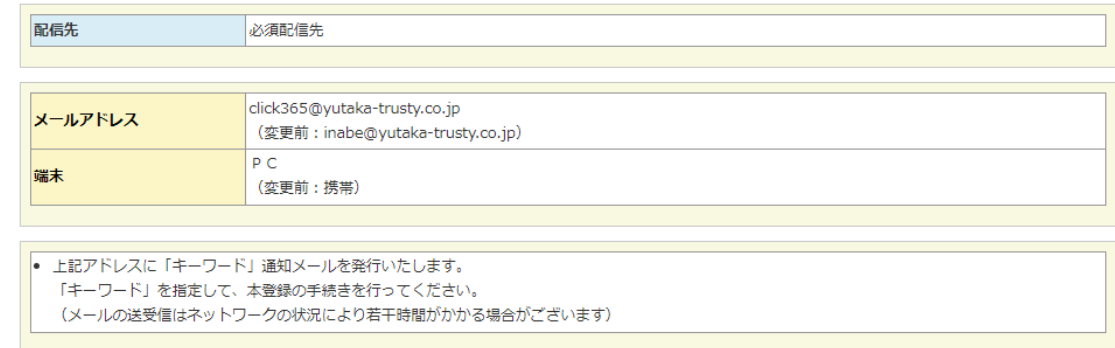

(4)確認画面が表示されるので、間違いが無ければ執行パスワードを入力後 「変更要求」ボタンを押下します。

#### メールアドレス変更要求確認

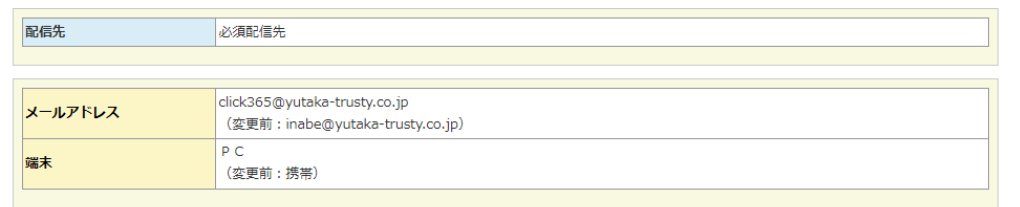

#### 以上の内容で変更要求をしてよろしいでしょうか?

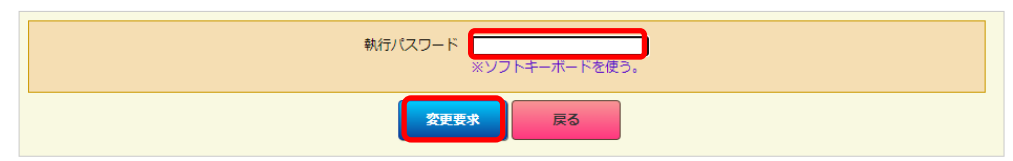

(6)変更後のメールアドレス宛に、以下の内容で確認メールが配信されるので、 本文中の「キーワード」を確認してください。

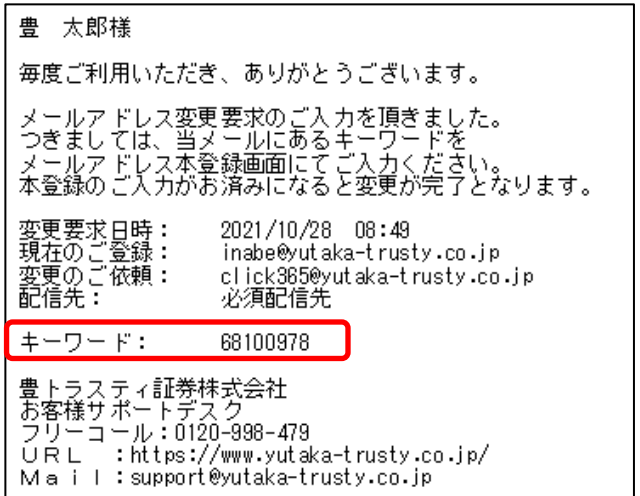

## (7)再び「メールアドレス登録」画面を開き、変更するメールアドレスを 選択して「本登録」ボタンを押下します。

# (9)メールアドレスの本登録完了画面が表示され、変更手続きが終了しました。

メールアドレス照会

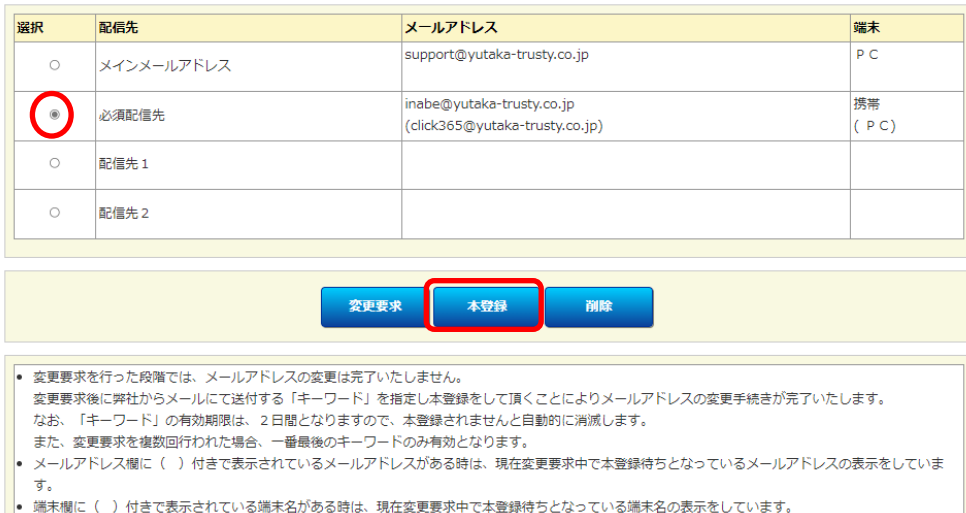

#### ■ メールアドレス本登録完了

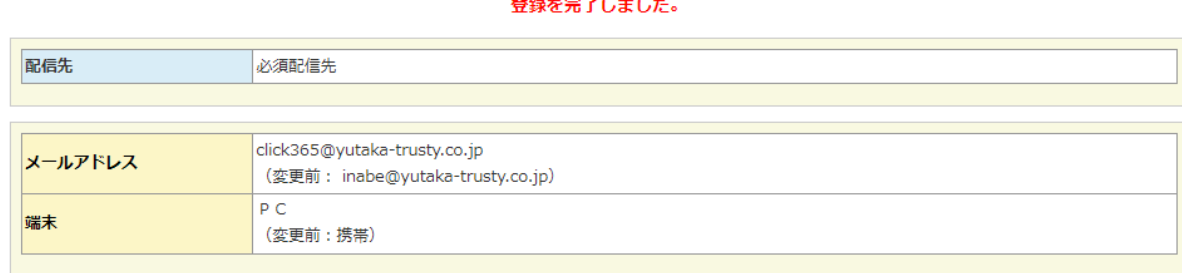

# 【注意事項】 (8)確認画面が表示されるので、メールにて通知されたキーワードと執行 パスワードをそれぞれ入力して「本登録」ボタンを押下します。

#### メールアドレス本登録確認

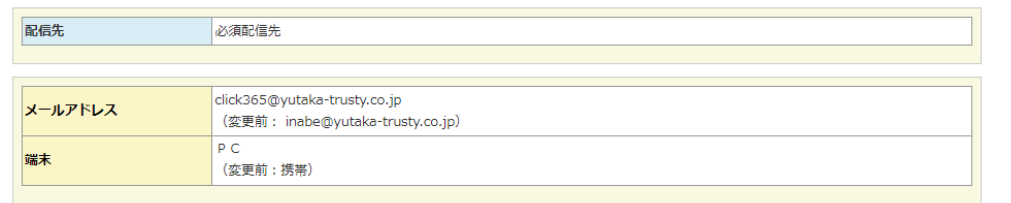

#### 以上の内容で登録してよろしいでしょうか?

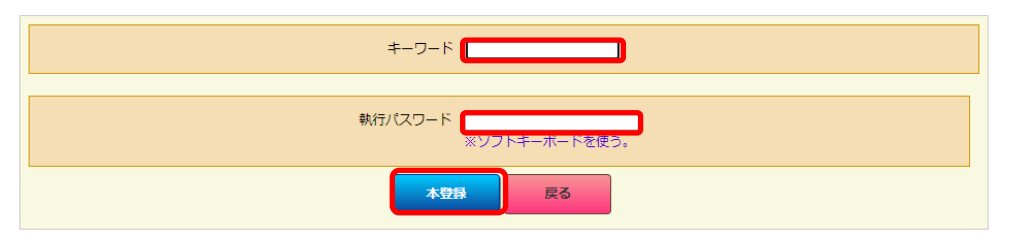

◎メールアドレスの新規登録は、登録されていない箇所を選択し、 変更方法と同様の手順で登録できます。

◎メールアドレスは、メインメールアドレス及び必須連絡先を同 一アドレスで登録することは可能ですが、配信先アドレスについ ては同一アドレスで登録できません。

◎メールアドレスの削除は、執行パスワードの入力のみで可能です。 ※メインメールアドレス及び必須連絡先は削除できません。

【メール配信の設定変更方法】

(1)メールの配信設定を変更したいサービス名を選択して「変更する」ボタン を押下します。

メールサービス配信設定照会

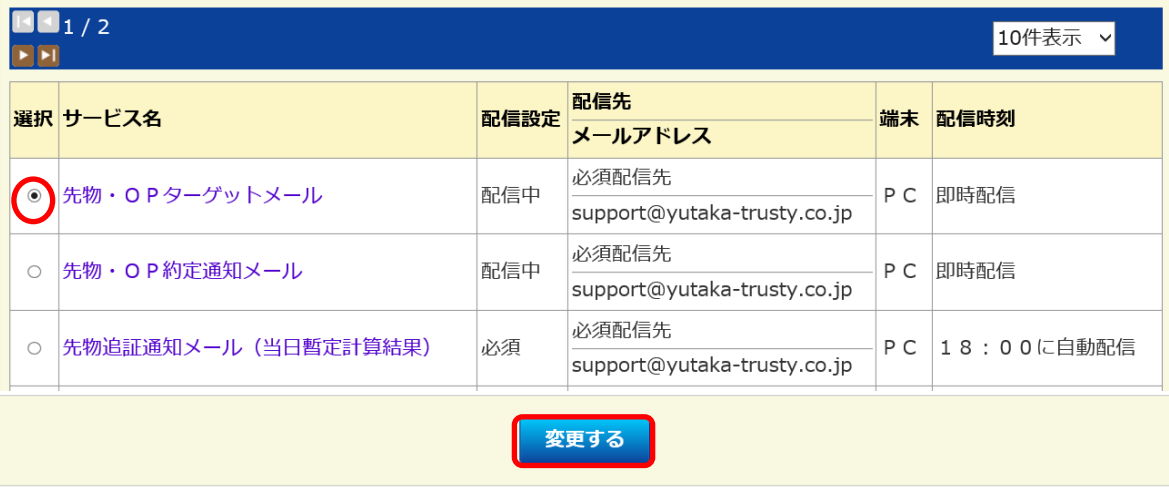

(2)「配信設定」をクリックし、配信先メールアドレスを変更したい場合は 「配信中」を、配信を停止したい場合は「配信不要」を選択します。

### ■ メールサービス配信設定

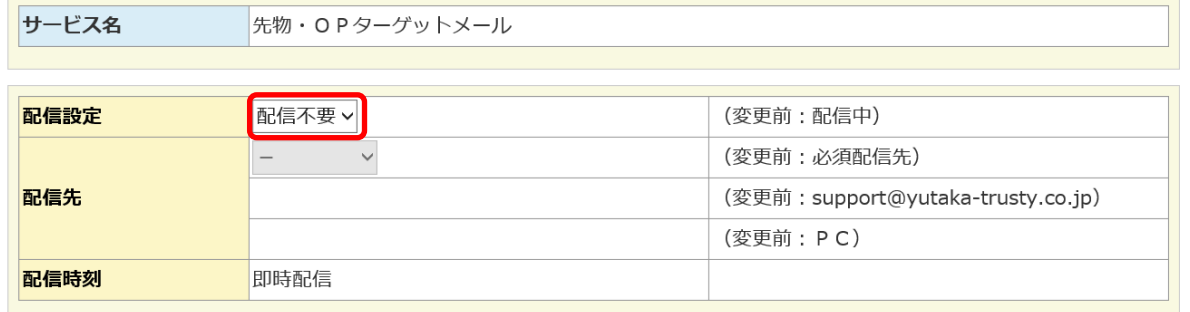

(3)配信先メールアドレスを変更したい場合は続けて「配信先」をクリックし、 配信先を選択します。その後、「変更確認」ボタンを押下します。

### ■ メールサービス配信設定

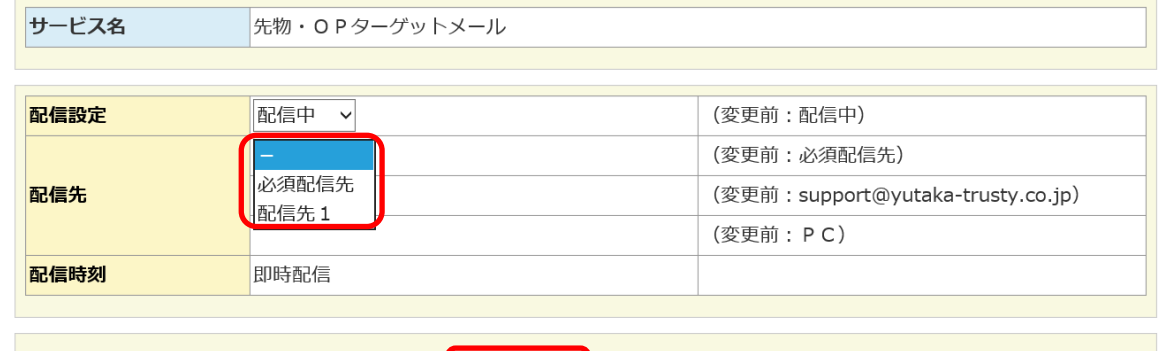

(4)確認画面が表示されるので、変更内容に問題が無ければ執行パスワードを 入力後、「変更する」ボタンを押下します。その後、配信設定完了画面が表 示されます。

■ 変更確認 │ <mark>■ 戻る</mark>

#### レメールサービス配信設定確認

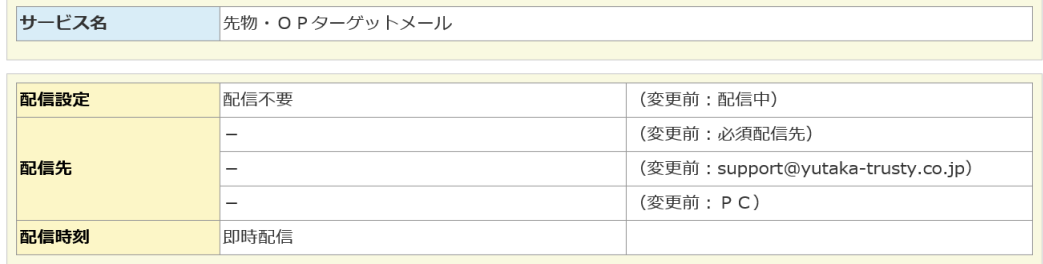

#### 上記の内容で設定してよろしいでしょうか?

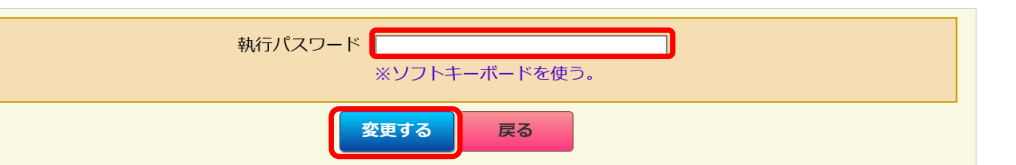

変更確認 戻る

35

【先物OPターゲットメール】

◎登録をする場合

# (1)「登録する」ボタンを押下します。

东物OPターゲットメール照会

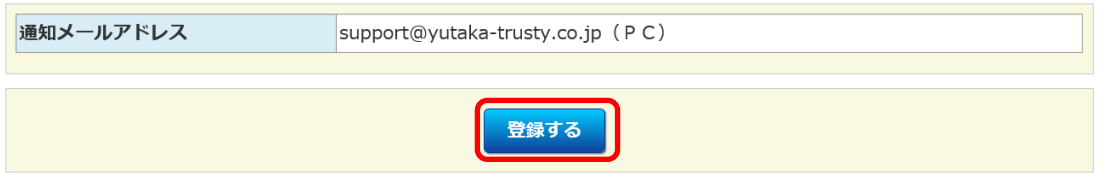

### (2)ターゲットメールを配信したい「銘柄」「限月」「単価(円)」「単価 条件」をそれぞれ入力し、ナイトセッションも対象とするか選択して「登録 確認」ボタンを押下します。 ※権利行使価格(円)は使用しません。

#### 先物OPターゲットメール登録

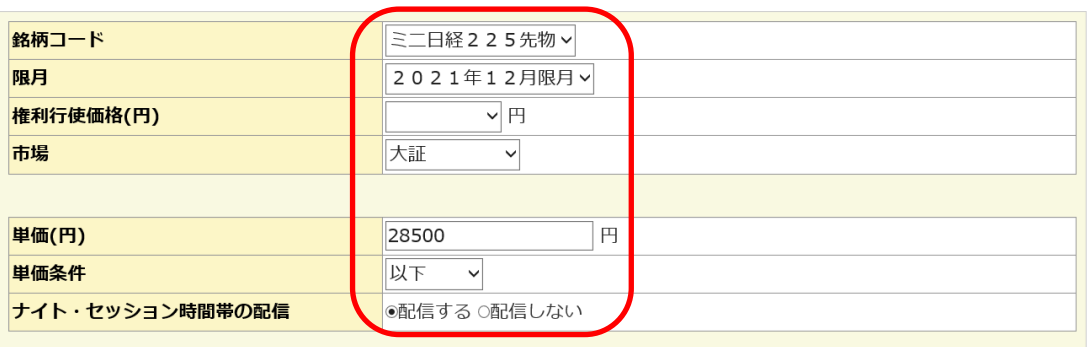

(3)確認画面が表示されるので、変更内容に問題が無ければ執行パスワードを 入力後、「登録する」ボタンを押下します。

#### ■ 先物OPターゲットメール登録確認

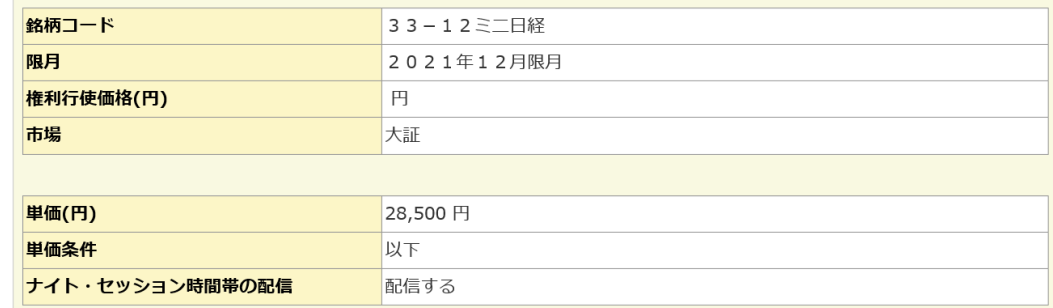

#### 以上の内容で登録してもよろしいでしょうか?

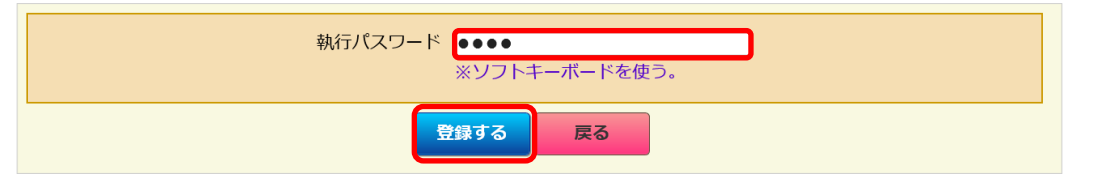

## (4)登録完了画面が表示されて、登録手続きが完了しました。

■ 先物OPターゲットメール登録完了

#### 登録を完了しました。

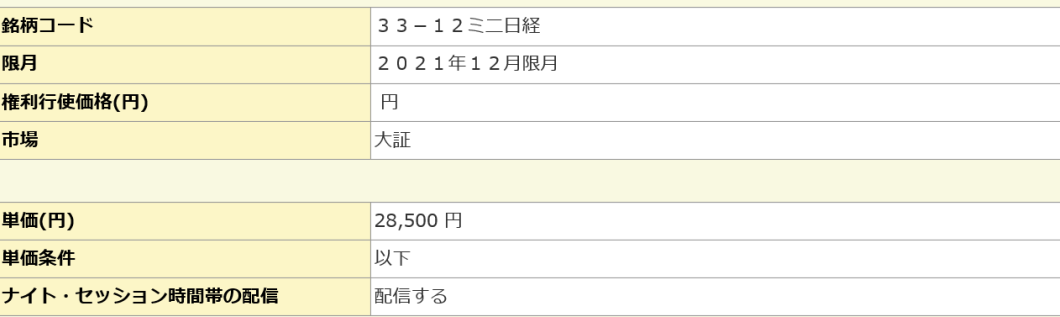

# ◎変更をする場合

(1)変更したい設定を選択し、「変更する」ボタンを押下します。

#### ■ 先物OPターゲットメール照会

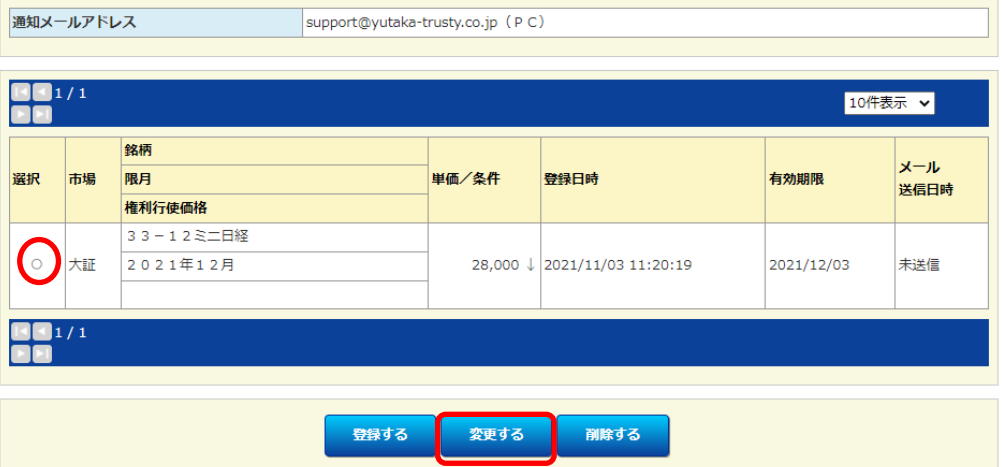

# (2)変更する項目に変更後の内容を入力し、「変更確認」ボタンを押下します。

#### 东物OPターゲットメール変更

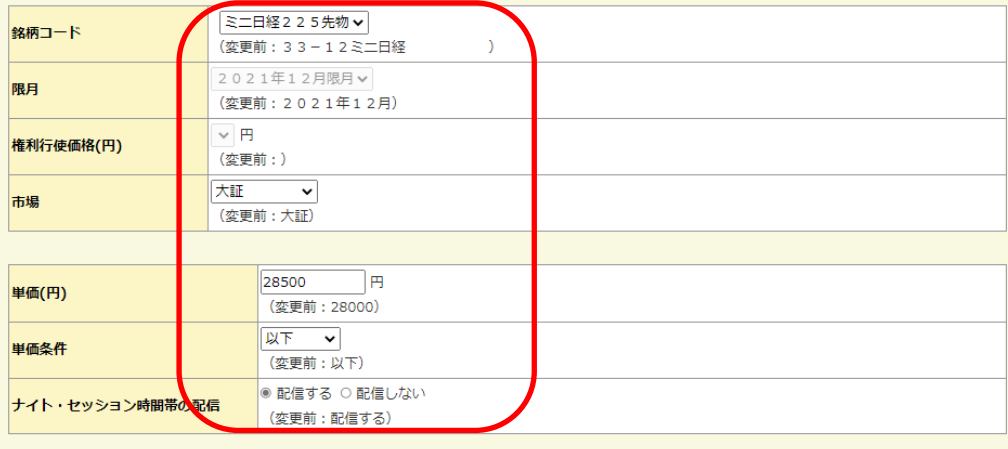

(3)確認画面が表示されるので、変更内容に問題が無ければ執行パスワード を入力後、「変更する」ボタンを押下します。

东物OPターゲットメール変更確認

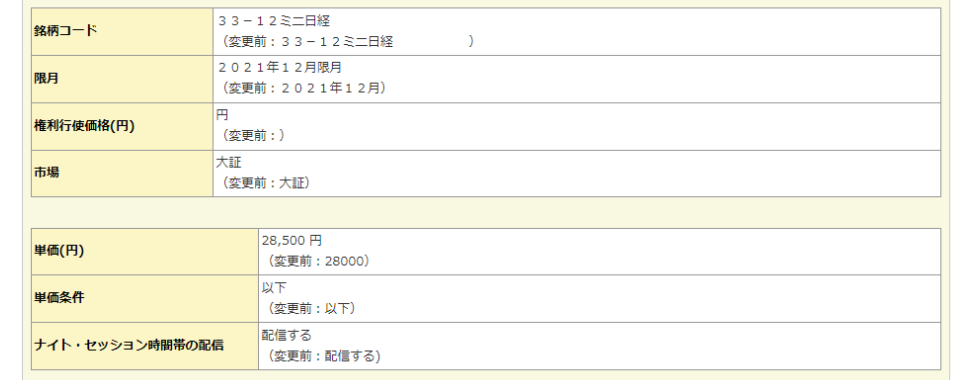

#### 以上の内容に変更してよろしいでしょうか?

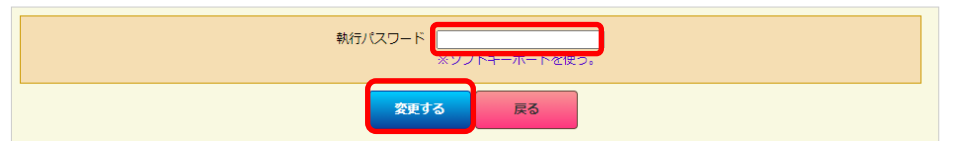

# (4)変更完了画面が表示されて、変更手続きが完了しました。

#### 东物OPターゲットメール変更完了

変更を完了しました。

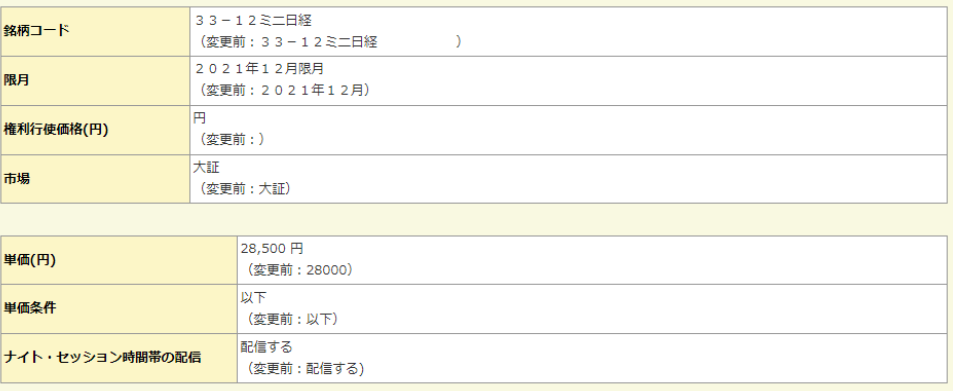

変更確認 戻る

# ◎削除をする場合

# (1)削除したい設定を選択し、「削除する」ボタンを押下します。

#### 东物OPターゲットメール照会

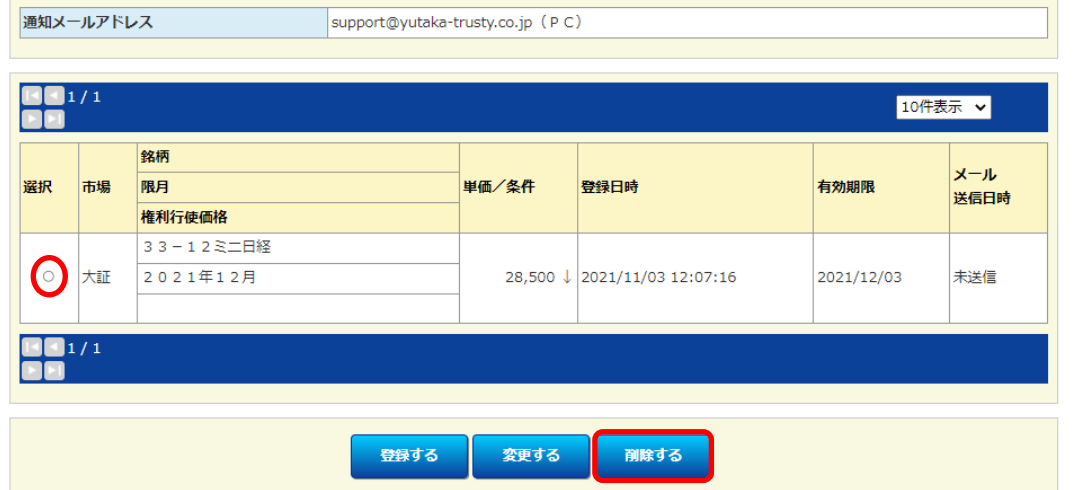

## (2)確認画面が表示されるので、削除内容に問題が無ければ執行パスワード を入力後、「削除する」ボタンを押下します。

#### ■ 先物OPターゲットメール削除確認

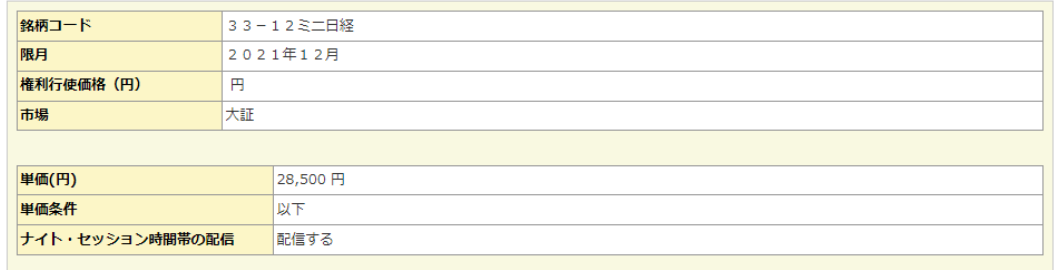

#### 上記内容を削除してもよろしいでしょうか?

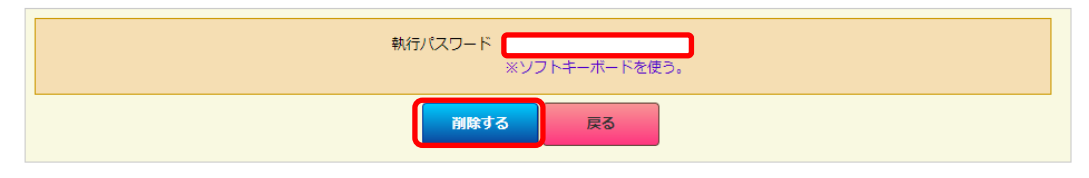

# (3)削除完了画面が表示されて、削除手続きが完了しました。

■ 先物OPターゲットメール削除完了

#### 削除を完了しました。

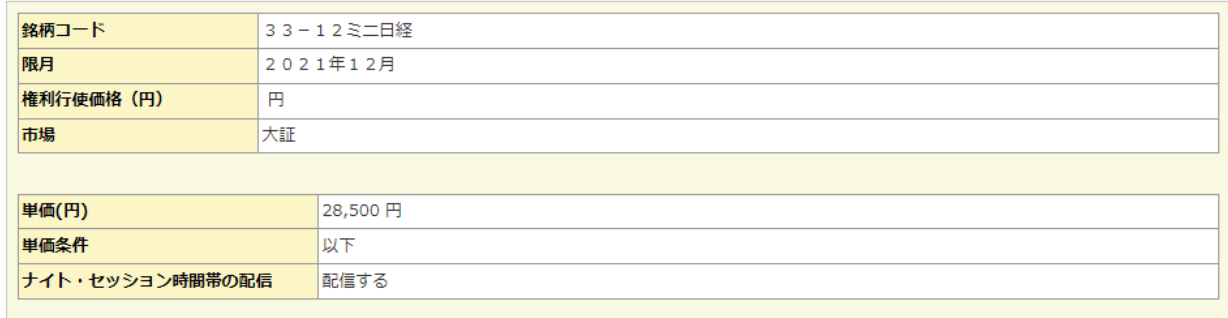